**Instruções de operação**

**Transmissor de processo, modelo UPT-2x PT**

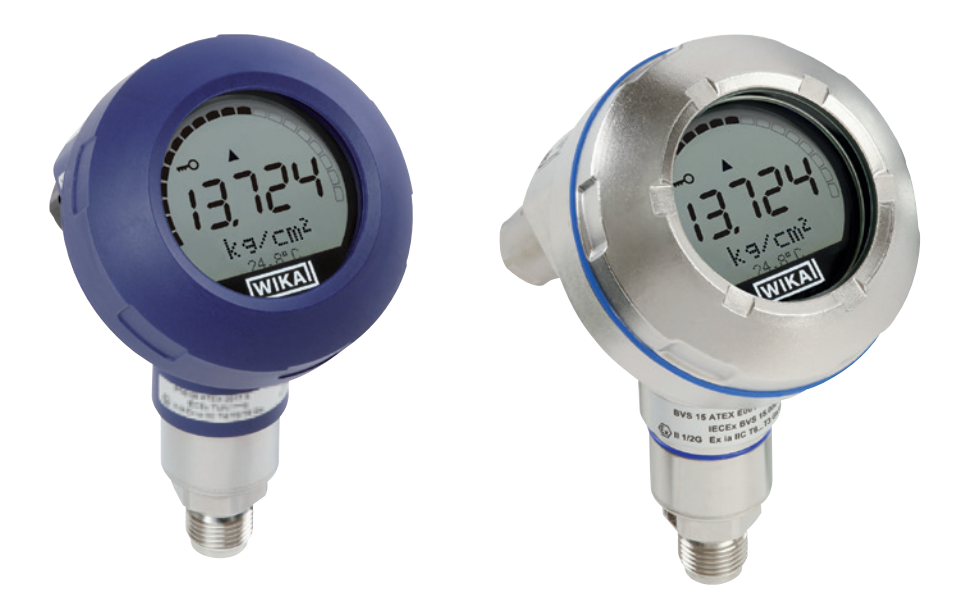

### Série em plástico **Série em aço inoxidável**

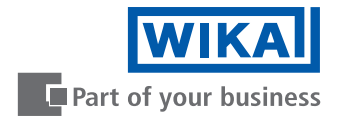

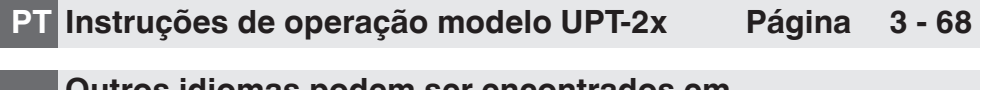

**Outros idiomas podem ser encontrados em www.wika.com.br.**

© 2015 WIKA Alexander Wiegand SE & Co. KG Todos os direitos reservados.

WIKA® é uma marca registrada em vários países.

Antes de iniciar qualquer trabalho, leia as instruções de operação! Guardar para uso posterior!

# **Índice**

# **Índice**

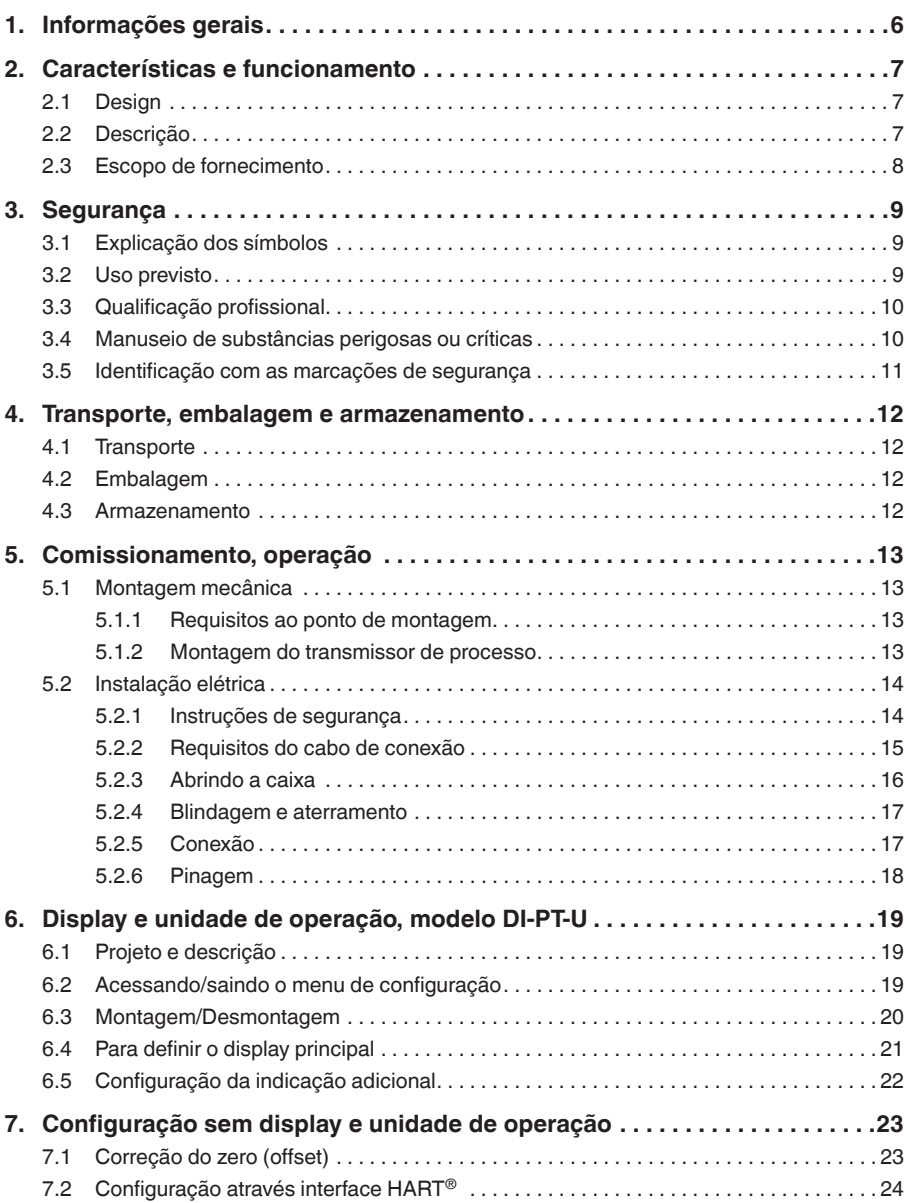

**PT**

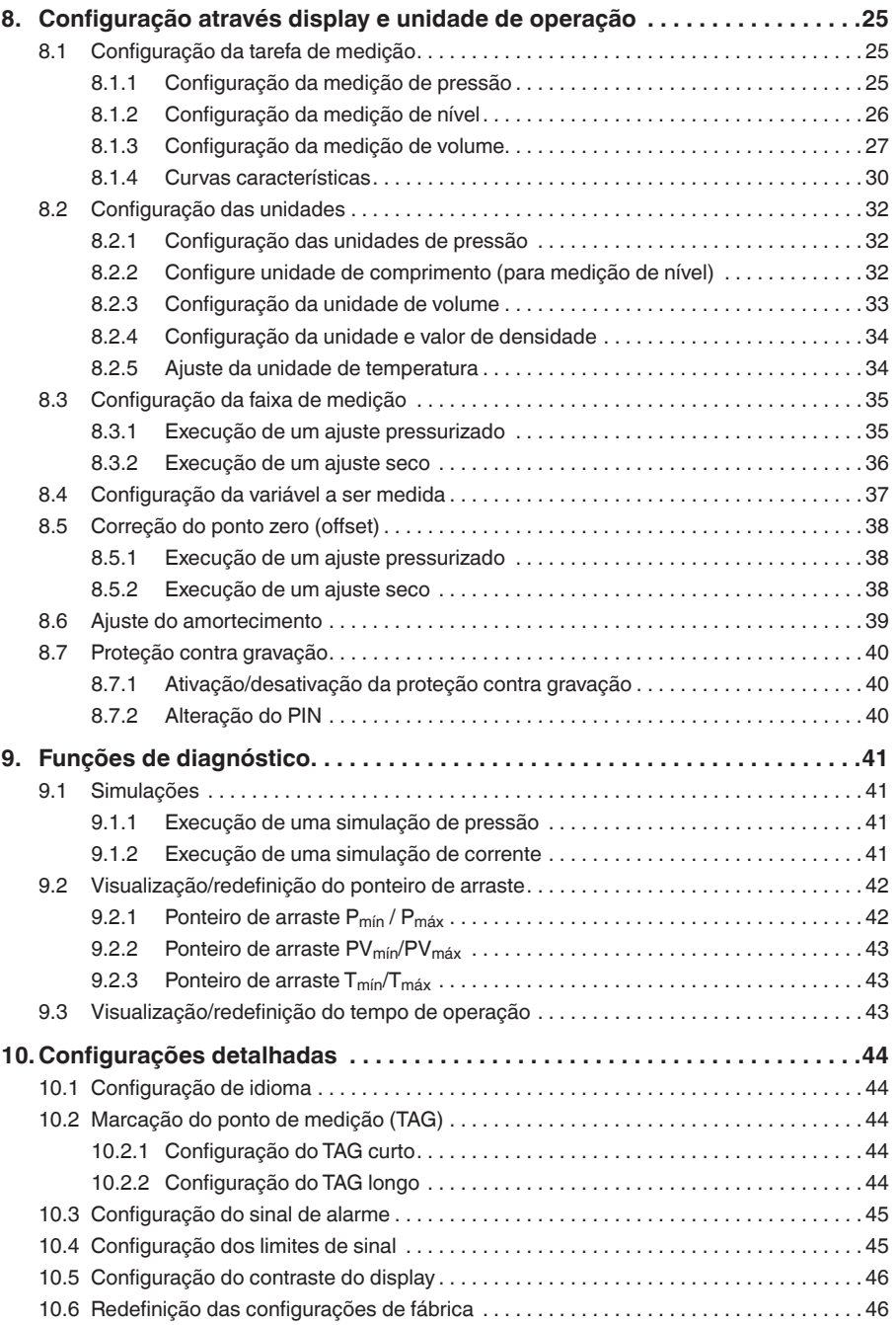

## **Índice**

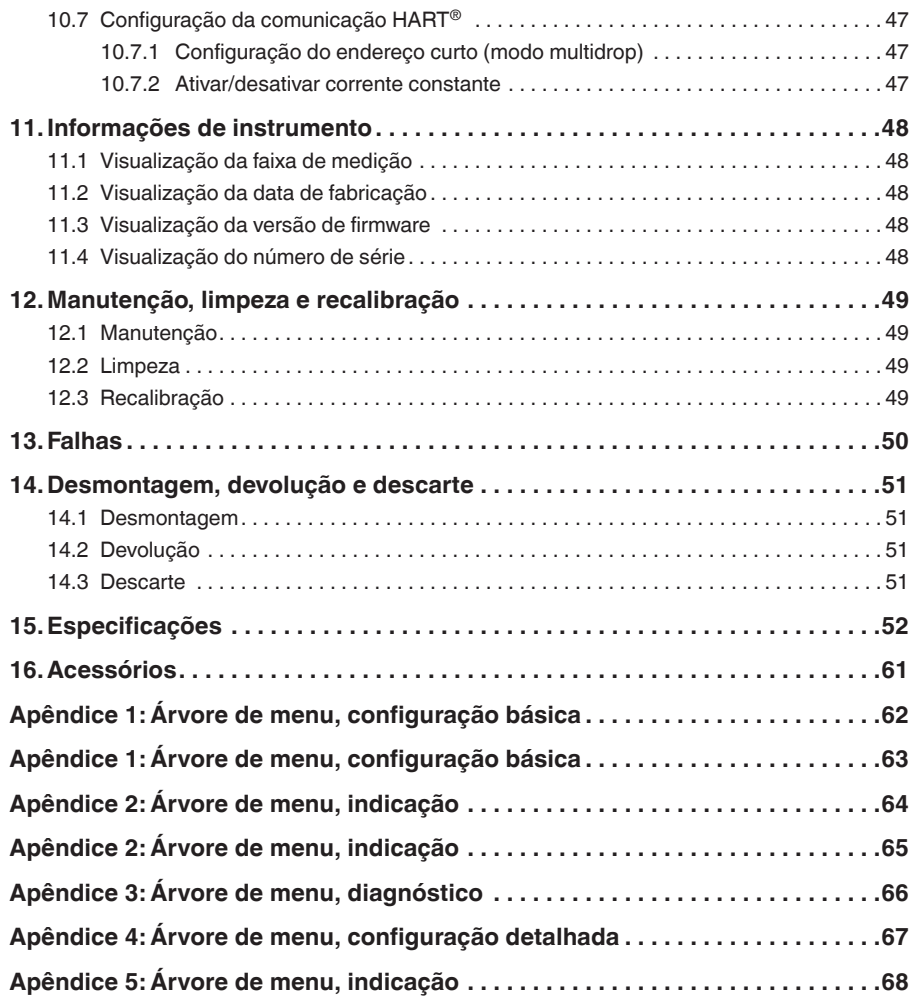

Declarações de conformidade podem ser encontradas no site www.wika.com.br.

### **1. Informações gerais**

**PT**

- O transmissor de processo descrito nestas instruções de operação foi concebido e fabricado utilizando tecnologia de ponta. Todos os componentes foram sujeitos ao mais rigoroso controle de qualidade e ambiental durante sua produção. Nossos sistemas de gestão da qualidade são certificados pelas normas ISO 9001 e ISO 14001.
- Estas instruções de operação contém informações importantes relativas à utilização do instrumento. O cumprimento de todas as instruções de segurança e de trabalho é condição essencial para garantir um trabalho seguro.
- Observe atentamente as normas locais de prevenção de acidentes e os regulamentos gerais de segurança apropriados para a faixa de uso deste equipamento.
- As instruções de operação fazem parte do instrumento e devem ser mantidas nas suas imediações, estando facilmente acessível ao profissional qualificado.
- Os profissionais qualificados devem ler cuidadosamente as instruções antes de dar início a qualquer trabalho.
- A responsabilidade do fabricante anula-se no caso de algum dano causado pelo uso do produto que não seja aquele destinado, pelo não cumprimento das instruções de uso, pelo manuseio por profissionais sem especialização suficiente para operá-lo ou por modificações não autorizadas pelo fabricante.
- Os termos e condições gerais contidos na documentação de venda devem ser considerados.
- Sujeito a alterações técnicas.

#### ■ Para mais informações:

- Página da Internet: www.wika.com.br
- Folha de dados aplicáveis: PE 86.05
- Engenharia de aplicação: Tel.: +55 15 3459-9700

Fax: +55 15 3266-1196 vendas@wika.com.br

### **2. Características e funcionamento**

### **2. Características e funcionamento**

#### **2.1 Design**

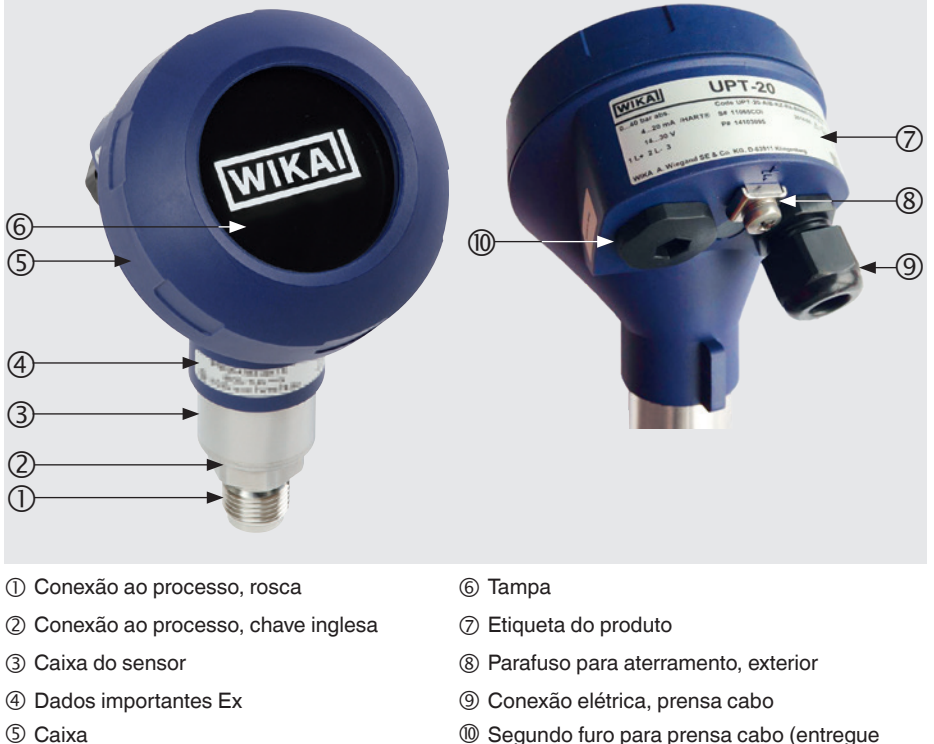

fechado com tampa)

### <span id="page-6-0"></span>**2.2 Descrição**

O transmissor de processo percebe a pressão do processo e converte-a em sinal de corrente. Este sinal de corrente pode ser utilizado para avaliação, controle e regulação do processo.

#### **HART (opção)**

A versão do transmissor com HART® pode comunicar com um controlador (mestre).

#### **Redução da faixa de medição (rangeabilidade)**

O início e fim da faixa de medição pode ser configurado entre uma faixa desejada.

### <span id="page-7-0"></span>**2. Características e funcionamento**

#### **Display e unidade de operação (acessório)**

O display e unidade de operação, modelo DI-PT-U possui indicação principal e adicional.

A indicação principal e a indicação adicional podem ser configuradas em quase todas as formas. Nas configurações de fábrica, a indicação principal indica o valor de pressão atual.

O transmissor de processo pode ser configurado através do display/unidade de operação.

#### **Adaptável à posição de instalação**

**PT**

O transmissor de processo está equipado com caixa giratória de até 330 .

O display e unidade de operação podem ser montados em passos de 90 . Assim, o valor medido pode ser lido independentemente da posição de instalação.

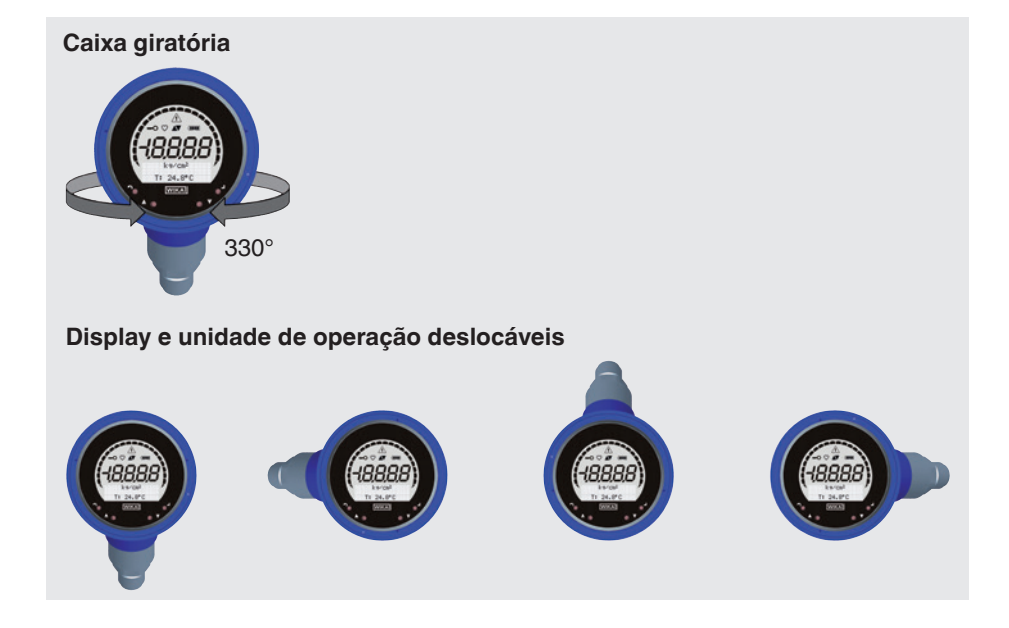

#### **2.3 Escopo de fornecimento**

- Transmissor de processo pré-montado
- Acessórios encomendados
- Instruções de operação
- Protocolo dos valores medidos

Verifique o escopo de fornecimento com a nota.

### <span id="page-8-0"></span>**3. Segurança**

### **3. Segurança**

#### **3.1 Explicação dos símbolos**

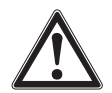

#### **AVISO!**

... indica uma situação potencialmente perigosa que, se não for evitada, pode resultar em lesão grave ou até a morte.

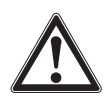

#### **CUIDADO!**

... indica uma situação potencialmente perigosa que pode resultar em prejuízos leves ou danos à propriedade ou ao meio ambiente, se não for evitada.

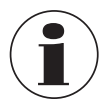

#### **Informação**

... aponta dicas úteis, recomendações e informações para utilização eficiente e sem problemas.

#### **3.2 Uso previsto**

O transmissor de processo mede pressão manométrica, pressão absoluta e vácuo. A unidade física de pressão é convertida um sinal elétrico.

Somente utilize o transmissor de processo em aplicações que estão entre seus limites técnicos conforme especificação (p. ex.: máx. temperatura ambiente, compatibilidade de material, ...). Instrumentos com conexão faceada ao processo não devem ser utilizados com meios quais poderão danificar o diafragma da conexão ao processo.

Para especificações de limites, veja o capítulo [15 "Especificações"](#page-51-1).

O instrumento foi projetado e fabricado exclusivamente para ser utilizado com a finalidade aqui descrita.

O fabricante não se responsabiliza por qualquer reclamação baseada no uso contrário ao pretendido.

**PT**

#### <span id="page-9-0"></span>**3.3 Qualificação profissional**

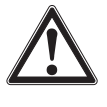

**PT**

#### **AVISO! Risco de danos se a qualificação for insuficiente!**

O manuseio inadequado pode resultar em ferimentos consideráveis e danos à propriedade.

▶ As atividades descritas nestas instruções de operação só podem ser realizadas por profissionais qualificados com as qualificações descritas abaixo.

#### **Profissional qualificado**

Entende-se por profissional qualificado que, com base em seu treinamento técnico, conhecimento em tecnologia de medição e controle, e em sua experiência e conhecimento de regulamentos específicos do país, normas e diretrizes atuais, é capaz de realizar o trabalho descrito e reconhecer potenciais perigos.

Operações em condições especiais requerem o conhecimento específico, por exemplo, sobre substâncias agressivas e compatibilidade de materiais.

#### **3.4 Manuseio de substâncias perigosas ou críticas**

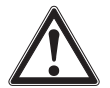

#### **AVISO!**

Algumas substâncias perigosas como oxigênio, acetileno, gases ou líquidos inflamáveis ou tóxicos, assim como instalações refrigeradas, compressores, etc., devem ser respeitados os códigos específicos e regulamentos existentes aplicáveis, além de todos os regulamentos padrões.

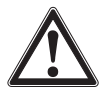

#### **AVISO!**

Eventuais resíduos em transmissor de processo desmontado pode resultar em risco para as pessoas, ao meio ambiente e ao equipamento.

▶ Tome as medidas de precaução necessárias para evitar isso.

Para operação com oxigênio como meio a ser medido, o transmissor de processo não deve conter óleo ou graxa, e a transmissão da medição do líquido é composta por óleo inerte, por exemplo, óleo de halocarbono.

As marcações na conexão ao processo e na etiqueta do produto esclarecem o campo de aplicação específico.

É importante que os produtos especialmente manuseados e embalados só sejam removidos da película imediatamente antes do uso, para maximizar a proteção com a aplicação.

### <span id="page-10-0"></span>**3. Segurança**

#### **3.5 Identificação com as marcações de segurança**

#### $\circledcirc$ F0158 **WIKA**  $0...40$  bar Code UPT-20-AIB-KAPRS-BG440-GDZS1A-ZZ-ගි  $(3)$ → 4...20 mA / HART<sup>®</sup> S# 110D0V0U  $2019 - 09$   $\rightarrow$ 6  $(2)$  $\leftrightarrow$  DC 14...30 V P# 14345339 HW 1.1.0 FW 1.2.2 ⑦ Ξ.  $\bigcap$  $+$  : L+  $-$  : L-Prozess/Ambient Temperature: see manual and approval documents WIKA A. Wiegand SE & Co. KG, D-63911 Klingenberg ൫ (1) Pinagem (5) Código de modelo Fonte de alimentação Data de fabricação AAAA-MM  $\circled{2}$  Versões de hardware e firmware  $\circled{8}$  S# N<sup>o</sup> de série 3 Faixa de medição<br>4 Modelo P# número de produto

#### **Etiqueta do produto, transmissor de processo**

#### **Etiqueta do produto, indicação e unidade de operação**

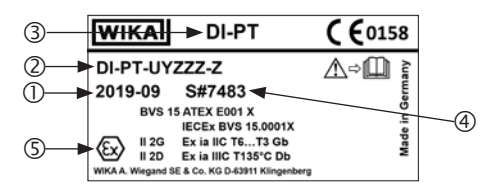

A marcação Ex não é válida se o display e a unidade de operação forem utilizados juntamente com transmissores de processo sem a marcação Ex.

- Data de fabricação AAAA-MM
- Código de modelo
- Modelo
- S# Nº de série
- Marcação Ex

#### **Símbolos**

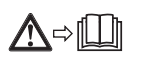

Antes da montagem e comissionamento do instrumento, leia as instruções de operação!

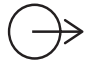

Sinal de saída

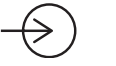

Fonte de alimentação

**PT**

#### <span id="page-11-0"></span>**Cumprimento de recomendações especiais**

- NE21 cumpre o requisito de compatibilidade eletromagnética do equipamento para tecnologias de processo e laboratório
- NE32 cumpre o requisito de proteção do armazenamento das informações, no caso de uma queda de energia
- NE43 cumpre o requisito de padronização do nível de sinal, para as informações de falha originadas dos transmissores digitais com saída analógica
- NE53 cumpre o requisito de rastreabilidade das versões de software dos instrumentos de campo
- **NE107** cumpre o requisito de automonitoramento e diagnóstico dos instrumentos de campo

### **4. Transporte, embalagem e armazenamento**

#### **4.1 Transporte**

**PT**

Verifique se o transmissor de processo apresenta algum dano que possa ter sido causado durante o transporte.

Quaisquer danos evidentes, devem ser imediatamente reportados.

#### **4.2 Embalagem**

A embalagem só deve ser removida antes de efetuar a montagem.

Guarde a embalagem, uma vez que é ideal para servir de proteção durante o transporte (p. ex.: mudança do local de instalação, devolução para calibração).

#### **4.3 Armazenamento**

#### **Condições admissíveis no local de armazenamento:**

- Temperatura de armazenamento: -40 ... +80 °C [-40 ... +176 °F]
- Umidade: 35 ... 93 % umidade relativa (sem condensação)

#### **Evite a exposição aos seguintes fatores:**

- Proximidade ao objetos quentes, quando temperatura de armazenamento permissível estiver excedida.
- Vibração mecânica, choques mecânicos (quedas bruscas), quando os valores permissíveis estiveram excedidos, veja capítulo 15 "Especificações".
- Fuligem, vapor, poeira e gases corrosivos.
- Áreas potencialmente explosivas e atmosferas inflamáveis onde os instrumentos não são adequados para instalação ou montagem em equipamentos em áreas potencialmente explosivas.

Armazene o transmissor de processo na embalagem original em um lugar que cumpre as condições listadas acima. Se a embalagem original não estiver disponível, armazena o instrumento em um recipiente similar a embalagem original, assim que o instrumento não poderá ser arranhado e é protegido contra danos em caso de queda.

### <span id="page-12-0"></span>**5. Comissionamento, operação**

O transmissor de processo somente deverá ser comissionado e utilizado de um profissional qualificado.

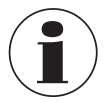

Para versões de alta pressão, observe também as instruções adicionais para pressão mais elevada (número de artigo: 14375527).

#### **5.1 Montagem mecânica**

#### **5.1.1 Requisitos ao ponto de montagem**

O transmissor de processo pode ser ajustado no ponto de instalação.

- → veja o capítulo [2.2 "Descrição"](#page-6-0)
- Espaco suficiente para uma instalação elétrica segura.
- Elementos de operação podem ser acessados após montagem.
- As temperaturas ambiente e do meio permanecem dentro dos limites permitidos.
- Considere restrições possíveis na faixa de temperatura ambiente causado pelo conector de acoplamento utilizado.
- Protege o transmissor de processo de fontes de calor (p. ex.: tubos ou tanques).

#### **Adicionalmente para instrumentos com elemento de refrigeração:**

- Monte o transmissor de processo na forma mais horizontal que possível e garanta que haja circulação de ar sem obstruções no elemento de refrigeração.
- O elemento de refrigeração deve haver a menor sujeira possível, caso contrário o efeito de refrigeração não pode ser garantido. Garanta o maior espaço possível então o elemento de refrigeração poderá ser limpo.

#### **5.1.2 Montagem do transmissor de processo**

#### **Vedação**

#### **Roscas paralelas**

Sele a face de vedação  $\mathbb O$  com vedação plana, anéis de vedação tipo lente ou vedações de perfil WIKA.

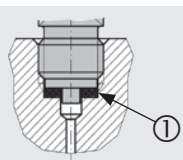

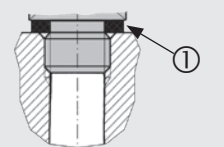

conforme EN 837 conforme DIN EN ISO 1179-2 (antiga DIN 3852-E)

#### **Roscas cônicas**

Roscas com materiais de vedação, por exemplo, fita de PTFE.

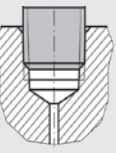

NPT, R e PT

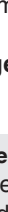

Instruções de operação WIKA, transmissor de processo, modelo UPT-2x 13

#### <span id="page-13-0"></span>**Rosqueando**

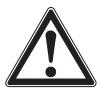

**PT**

#### **CUIDADO! Montagem inadequada**

A montagem inadequada pode danificar o transmissor de processo.

- ▶ Aperte o transmissor de processo utilizando a chave inglesa.
- ▶ Não aperte utilizando a caixa do sensor ou a caixa do transmissor.
- ▶ Utilize a chave boca adequada.
- ▶ Não emperre as roscas.

Aperte o transmissor de processo no local de montagem utilizando uma chave inglesa. O torque de aperto depende das dimensões da conexão ao processo e da vedação utilizada (forma/material).

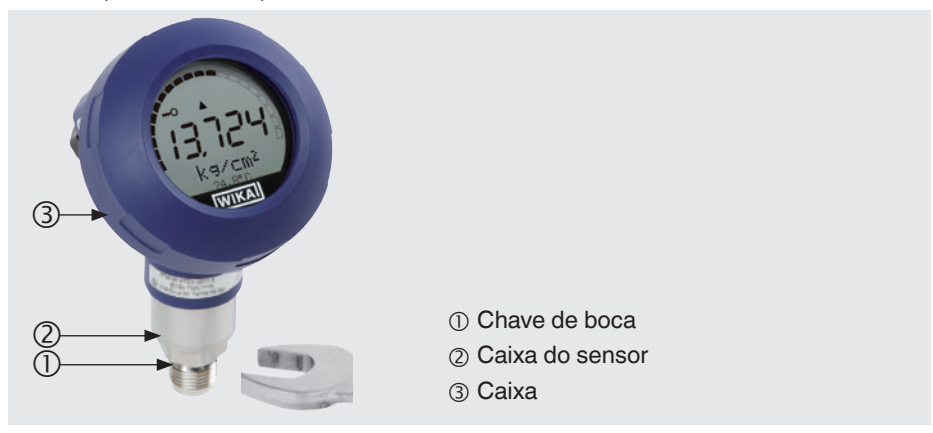

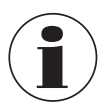

Para informações sobre roscas cônicas e solda ao processo, veja informação técnica IN 00.14 no site www.wika.com.br.

### **5.2 Instalação elétrica**

#### **5.2.1 Instruções de segurança**

- Somente conecte quando a tensão estiver desconectada.
- Se qualquer sobretensão estiver esperada, instale instrumentos para proteção contra ondulação.
- Cabos expostos não devem estar perto de componentes metálicos. Mantenha uma distância mínima de 5 mm [0,2 pol].
- Garante que os cabos estão instalados corretamente e a prensa cabo ou o pluge de conexão estão apertados e vedados seguramente.

#### <span id="page-14-0"></span>**5.2.2 Requisitos do cabo de conexão**

- Utilize e instale um cabo de conexão adequado para a aplicação. Para cabos com fios flexíveis, sempre utilize anilhas adequadas para a junção de cabo.
- Aonde existe radiação eletromagnética acima dos valores de teste conforme EN 61326, um cabo de conexão blindado deve ser utilizado.
- Quando utilizando um conector circular M12 x 1 (4 pinos), o conector de acoplamento é fornecido pelo cliente. Verefique o projeto do acoplamento com o fabricante do conector.

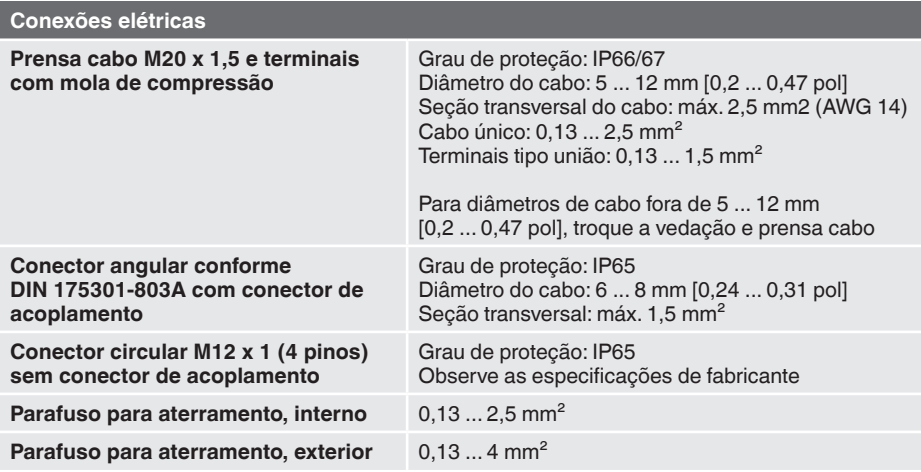

#### <span id="page-15-0"></span>**5.2.3 Abrindo a caixa**

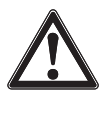

**PT**

### **CUIDADO!**

#### **Entrada de umidade**

Umidade poderá destruir o transmissor de processo.

▶ Protege o transmissor de processo aberto contra umidade.

#### **Caixa de plástico**

▶ Desrosquear a tampa da caixa à mão e retire o display e unidade de operação ou empurre a caixa.

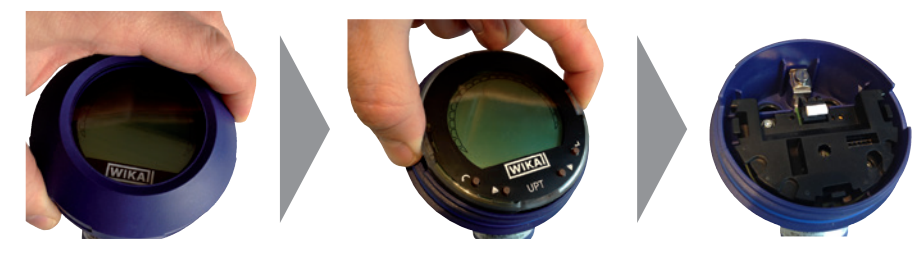

#### **Caixa de aço inoxidável**

▶ Desenrosque a tampa da caixa com a ajuda de uma chave de boca retire o display e a unidade de operação, ou a tampa.

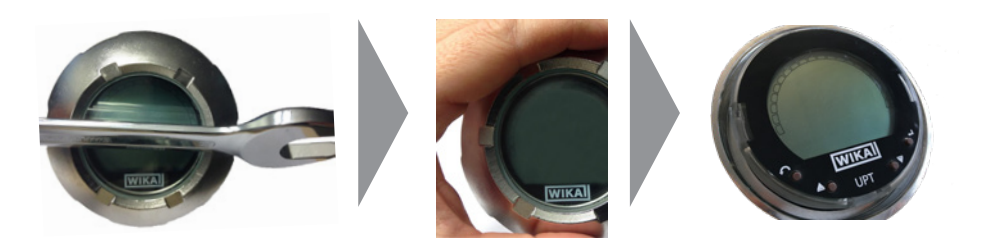

#### <span id="page-16-0"></span>**5.2.4 Blindagem e aterramento**

O transmissor de processo deve ser blindado e aterrado conforme o conceito de aterramento da planta.

- ▶ Conecte a blindagem do cabo com a ligação equipotencial.
- ▶ Conecte a conexão ao processo ou os parafusos externos de aterramento com a ligação equipotencial.

#### **5.2.5 Conexão**

- 1. Passe o cabo de conexão através a prensa cabo e conecte-o. Certifique-se que nenhuma umidade deve entrar no final do cabo.  $\rightarrow$  veja capítulo "Pinagem" [5.2.6 "Pinagem".](#page-17-1)
- 2. Aperte a prensa cabo.
	- Torque de aperto recomendado 1,5 Nm
	- Certifique-se que as vedações estão posicionados corretamente para garantir o grau de proteção.
- 3. Execução da correção de zero.
	- → Sem display LCD, veja o capítulo [7.1 "Correção do zero \(offset\)"](#page-22-1)
	- $\rightarrow$  Via HART<sup>®</sup>, veja o capítulo 7.2 "Configuração através interface HART®"
	- → Com display LCD, veja o capítulo [8.5 "Correção do ponto zero \(offset\)"](#page-37-1)
- 4. Conecte a tampa ou display e unidade de operação e rosqueie a caixa até o final.
- 5. Nos instrumentos com caixa de aço inoxidável, o anel de vedação deve estar corretamente posicionado, dentro da ranhura de vedação sobre a tampa (não deve haver folga entre a tampa e a caixa).

#### <span id="page-17-0"></span>**5.2.6 Pinagem**

**PT**

<span id="page-17-1"></span>**Saída para cabo de conexão Pinagem Terminal com mola de compressão**

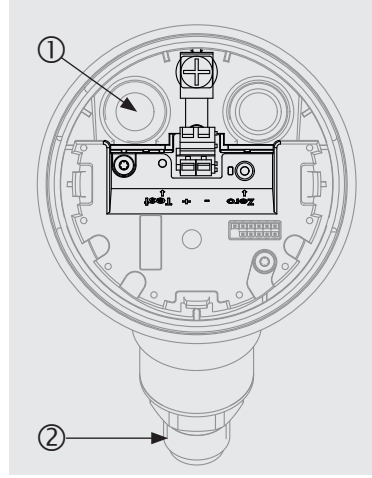

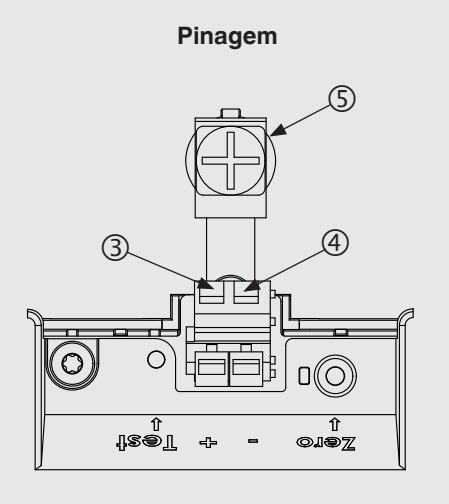

- 
- 
- Terminal de alimentação positivo +
- Prensa cabo Terminal de alimentação negativo –
- Conexão ao processo Parafuso para aterramento, interno (GND)

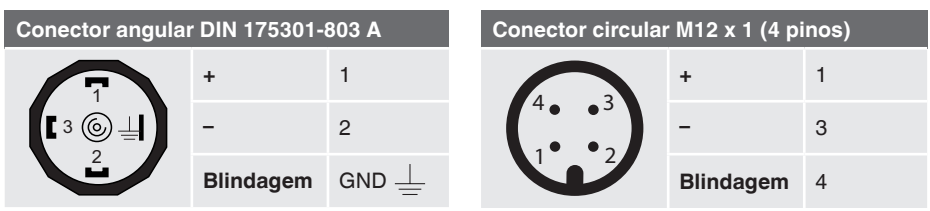

A conexão de blindagem é localizada no interior do instrumento.

### <span id="page-18-0"></span>**6. Display e unidade de operação, modelo DI-PT-U**

#### **6.1 Projeto e descrição**

O display e unidade de operação, modelo DI-PT-U está disponível como acessório. Ela pode ser conectada com os eletrônicos do instrumento em incrementos de 90 . Assim, o display LCD pode ser lido, se o transmissor de processo estiver montado lateralmente ou de cabeça para baixo.

A marcação Ex na parte traseira não é válida se o display e a unidade de operação forem utilizados juntamente com transmissores de processo sem a marcação Ex.

#### **Descrição**

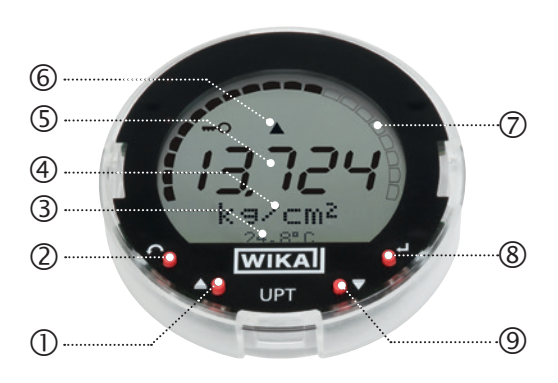

- Tecla de direção [▲]
- Tecla "Escape" [ESC]
- Indicação adicional
- Unidade
- (5) Indicação principal
- Indicação da tendência
- Gráfico de barras com setas de limite superior/inferior e função de ponteiro de arraste
- ® Tecla "Enter" [µ]
- Tecla de direção [▼]

#### **6.2 Acessando/saindo o menu de configuração**

#### **Acessando:** Pressione [↵].

**Saindo:** Pressione [ESC] repetitivamente até você saiu do menu.

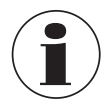

Se após de 3 minutos nenhuma configuração for realizada, o menu sairá automaticamente e a ultima configuração de indicação será ativada. Se houver uma entrada errada, a mensagem "Input error" aparecerá no display LCD por 2 segundos, e o menu anterior será acessado.

#### <span id="page-19-0"></span>**6.3 Montagem/Desmontagem**

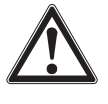

**PT**

#### **CUIDADO!**

#### **Entrada de umidade.**

Umidade poderá destruir o transmissor de processo.

- ▶ Protege o transmissor de processo aberto contra umidade.
- ▶ Aperte a tapa da caxa firmemente.

#### 1. **Caixa de plástico**

Desrosquear a tampa da caixa à mão.

#### **Caixa de aço inoxidável**

Desenrosque a tampa da caixa com a ajuda de uma chave de boca

#### 2. **Instalação**

Tire a tampa e conecte o display e unidade de operação em qualquer posição (0 , 90 , 180 , 270 ).

#### **Desmontagem**

Tire o display e unidade de operação e conecte a tampa

3. Rosqueie a tampa da caixa. Certifique-se que a caixa está fechada firmemente.

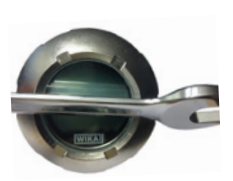

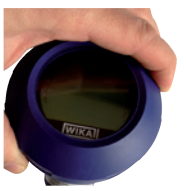

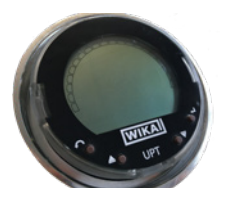

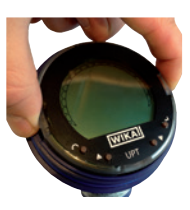

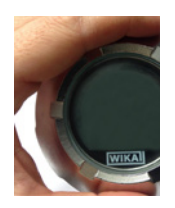

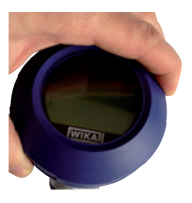

### <span id="page-20-0"></span>**6. Display e unidade de operação, modelo DI-PT-U**

#### **6.4 Para definir o display principal**

A indicação principal pode indicar os seguintes valores:

- **Pressão Indicação da pressão aplicada.**
- **Nível Indicação do nível.**
- **Volume Indicação do volume.**
- **Corrente** Indicação do sinal de corrente.
- **Porcentagem PV** Indicação do sinal de corrente como porcentagem.
- **Temperatura do sensor** Indicação da temperatura no sensor.
- PV (valor primário) Indicação do valor correspondendo ao modo. Se o modo for alterado, a indicação principal alterará.
- 1. Acesse o menu de configuração com [↵]. Selecione "display" (visualizar) e confirme com [↵].
- 2. Selecione "Main display" (indicação principal) e confirme com  $[\lrcorner]$ .

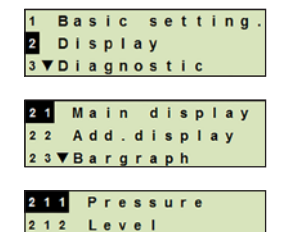

213 Volume

3. Selecione valor e confirme com [↵]. » A indicação principal indica o valor selecionado.

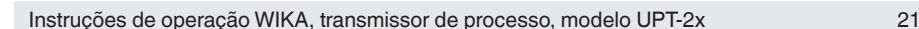

#### <span id="page-21-0"></span>**6.5 Configuração da indicação adicional**

A indicação adicional pode indicar os seguintes valores:

#### **Valores medidos**

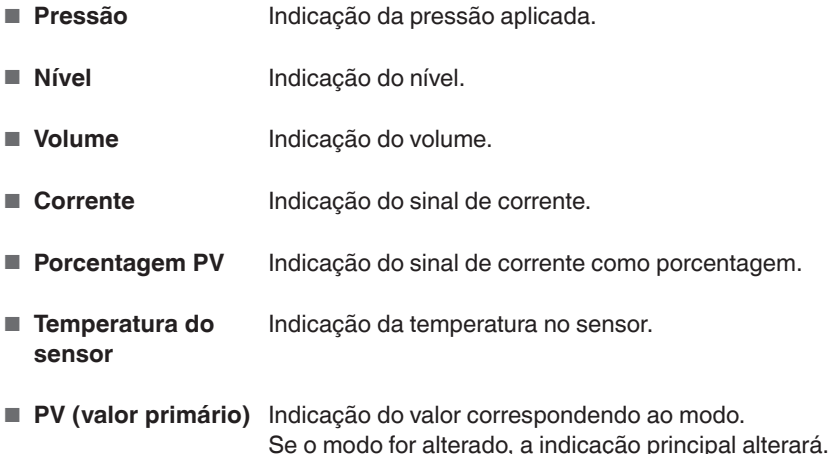

#### **Valores do ponteiro de arraste**

- Pmín/Pmáx
- PVmín/PVmáx
- $\blacksquare$  T<sub>mín</sub>/T<sub>máx</sub>

#### **Dados adicionais**

- TAG curto (máx. 8 letras maiúsculas e números)
- TAG longo (máx. 32 caracteres alfanuméricos)
- Vazio (indicação adicional desligada)
- 1. Acesse o menu de configuração com [↵]. Selecione "display" (visualizar) e confirme com [↵].
- 2. Selecione "Additional display" (Indicação adicional) e confirme com  $[µ]$ .
- 3. Selecione valor e confirme com [↵]. » A indicação adicional indica o valor selecionado.

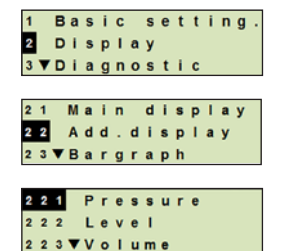

### <span id="page-22-0"></span>**7. Configuração sem display e unidade de operação**

#### <span id="page-22-1"></span>**7.1 Correção do zero (offset)**

A função corrige o zero (offset) no sinal de saída através definição de um novo valor. O ponto zero (offset) é causado pela posição de montagem.

**Faixa de correção:** ±20 % da faixa máxima de medição **Ferramenta necessária:** Multímetro (amperímetro)

- 1. Desrosqueia tampa da caixa e retire a tampa.
- 2. Pressione [Zero] por aproximadamente 2 segundos (p. ex.: com a ponta de medição do multímetro).
	- » Correção do ponto zero sucedido: Luz de controle ilumina por 2 segundos.
	- » Correção do ponto zero não sucedido: Luz de controle pisca 5 vezes.

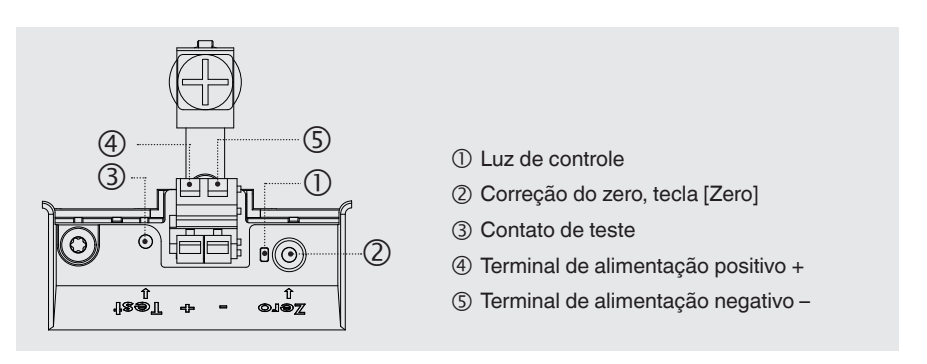

3. Verifique o sinal de saída como a seguir.

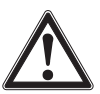

#### **CUIDADO! Conexão incorreta**

Um curto circuito poderá danificar o transmissor de processo. ▶ Certifique-se que o multímetro não entrará em contato com o terminal

positiva da fonte de alimentação.

- ▶ Configure o multímetro para medição de corrente.
- ▶ Conecte o fio positivo de medição do multímetro com o contato de teste.
- ▶ Conecte o fio negativo de medicão do multímetro com o terminal negativa da fonte de alimentação.
	- » O resultado da medição de corrente deverá indicar um valor entre 4 ... 20 mA na condição livre de pressão. Se a pressão atmosférica do ambiente estiver fora da faixa de medição, a corrente de medição poderá estar  $<$  4 mA ou  $>$  20 mA.

#### <span id="page-23-1"></span><span id="page-23-0"></span>**7.2 Configuração através interface HART**

Transmissor de processo com compatibilidade HART® pode ser operado e configurado com software de operação (por exemplo, PACTware®), software para controle de processos (p. ex.: AMS ou Simatic PMD) ou um dispositivo hand-held (por exemplo, FC475 da Emerson).

A operação dos menus respectivos está descrita na ajuda online associada.

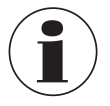

**PT**

O software para os dispositivos estão disponíveis como download no site www.wika.com.br.

#### **Conexão do transmissor de processo com um computador (HART®)**

Qualquer trabalho deverá ser executada em uma área segura.

- 1. Conecte o modem HART® ao transmissor de processo.
- 2. Conecte o modem HART® ao computador ou notebook.

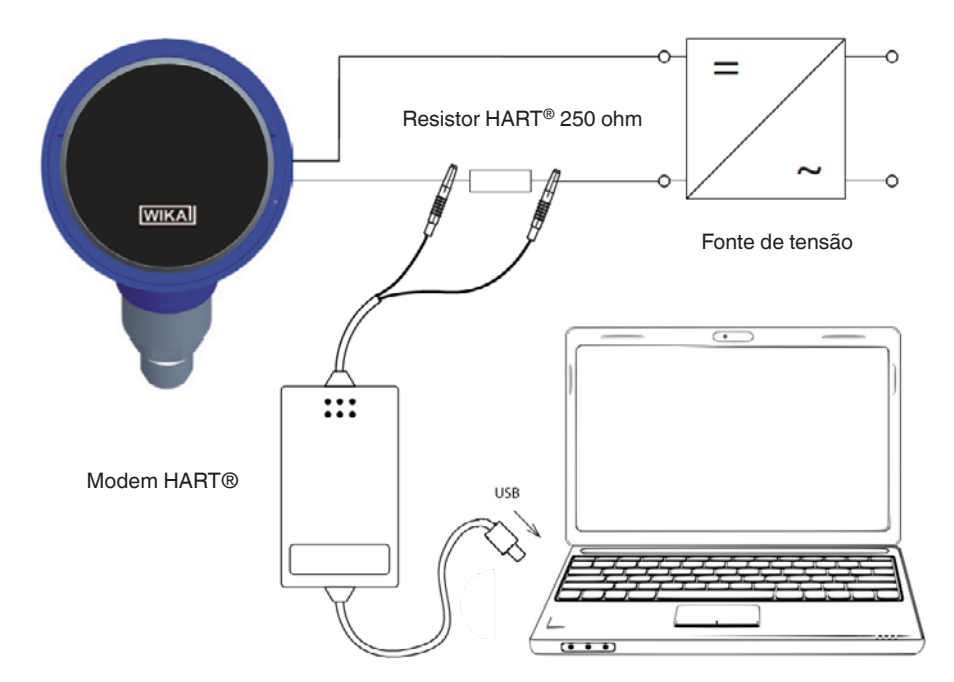

### <span id="page-24-0"></span>**8. Configuração através display e unidade de operação**

#### **8.1 Configuração da tarefa de medição**

#### **8.1.1 Configuração da medição de pressão**

- 1. Acesse o menu de configuração com [↵]. Selecione "Basic setting" (configuração básica) e confirme  $com \lbrack \square \rbrack$ .
- 2. Selecione "Application" (aplicação) e confirme com [↵].
- 3. Selecione "Pressure" (pressão) e confirme com [↵].
- 4. Selecione "Unit" (unidade) e confirme com [↵].
- 5. Selecione unidade de pressão e confirme com [↵]. Unidade de pressão está configurada.
- 6. Volte um nível no menu utilizando [ESC]. Selecione "Mode" (modo) e confirme com [↵].
- 7. Selecione "Pressure" (pressão) e confirme com [↵]. » Modo está configurado.
- 8. Ajusta a faixa de medição. → veja o capítulo [8.3 "Configuração da faixa de medição"](#page-34-1).
- 9. Execução da correção de zero. → veja o capítulo [8.5 "Correção do ponto zero \(offset\)"](#page-37-1).
	- » Medição da pressão está configurada.

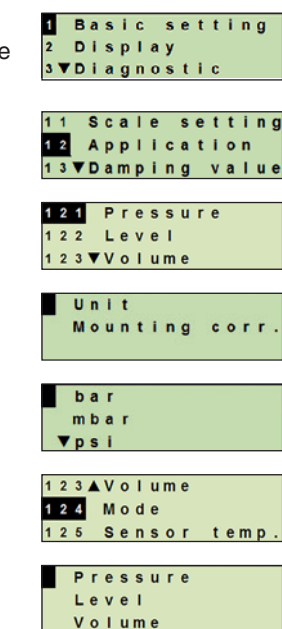

**PT**

Instruções de operação WIKA, transmissor de processo, modelo UPT-2x 25

#### <span id="page-25-0"></span>**8.1.2 Configuração da medição de nível**

- **Requisito** Unidade de comprimento da altura de enchimento é conhecida. ■ A densidade do meio é conhecida
- 1. Acesse o menu de configuração com [↵]. Selecione "Basic setting" (configuração básica) e confirme  $com \lbrack \square \rbrack$ .
	- 2. Selecione "Application" (aplicação) e confirme com [↵].
	- 3. Selecione "Level" (nível) e confirme com [↵].
	- 4. Selecione "Unit" (unidade) e confirme com [↵].
	- 5. Selecione unidade de comprimento e confirme com [↵]. » Unidade de comprimento está configurada.
	- 6. Selecione "Density" (densidade) e confirme com [↵].
	- 7. Selecione "Density unit" (unidade de densidade) e confirme com [↵].
	- 8. Selecione unidade de densidade e confirme com [↵]. » Unidade de densidade está configurada.
	- 9. Selecione "Density value" (valor de densidade) e confirme  $com \lbrack \square \rbrack$ .
	- 10. Configure número utilizando [▲] [▼] e confirme com [↵]. » O cursor avança para o próximo número.
		- » Repete para cada número.
		- » Valor de densidade está configurada.
	- 11. Volte dois níveis no menu utilizando [ESC]. Selecione "Mode" (modo) e confirme com [↵].
	- 12. Selecione "Level" (nível) e confirme com [↵]. » Modo está configurado.
	- 13. Execução da correção de zero. → veja o capítulo [8.5 "Correção do ponto zero \(offset\)"](#page-37-1).
		- » Medição de nível está configurada.

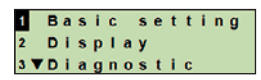

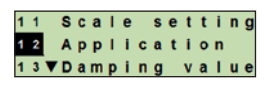

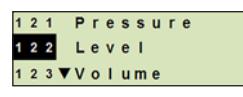

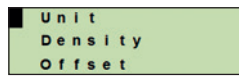

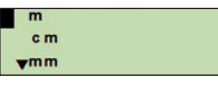

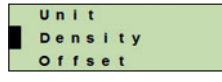

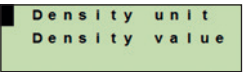

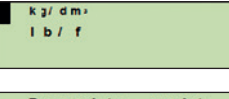

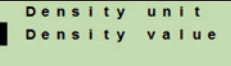

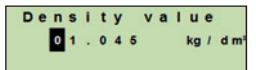

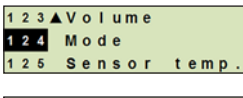

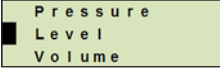

#### <span id="page-26-0"></span>**8.1.3 Configuração da medição de volume**

- **Requisito** Unidade de comprimento da altura de enchimento é conhecida ■ Densidade do meio é conhecida
	- Curva característica do tanque conhecida (→ veja o capítulo [8.1.4 "Curvas características"](#page-29-1))
- 1. Acesse o menu de configuração com [↵]. Selecione "Basic setting" (configuração básica) e confirme com  $[\lrcorner]$ .
- 2. Selecione "Application" (aplicação) e confirme com [↵].
- 3. Selecione "Level" (nível) e confirme com [↵].
- 4. Selecione "Unit" (unidade) e confirme com [↵].
- 5. Selecione unidade de comprimento e confirme com [↵]. » Unidade de comprimento está configurada.
- 6. Selecione "Density" (densidade) e confirme com [↵].
- 7. Selecione "Density unit" (unidade de densidade) e confirme  $com \lbrack \square \rbrack$ .
- 8. Selecione unidade de densidade e confirme com [↵]. » Unidade de densidade está configurada.
- 9. Selecione "Density value" (valor de densidade) e confirme com [↵].
- 10. Configuração da densidade do meio. Configure números utilizando [▲] [▼] e confirme com [↵]. » O cursor avança para o próximo número.
	- » Repete para cada número.
	- » Valor de densidade está configurada.
- 11. Volte dois níveis no menu utilizando [ESC]. Selecione "Volume" e confirme com [↵].
- 12. Selecione "Scale in" e confirme com [↵].

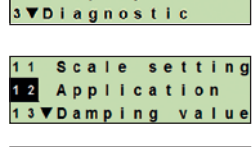

Basic setting **Display** 

**PT**

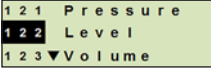

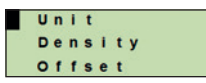

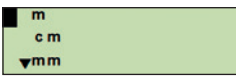

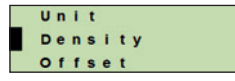

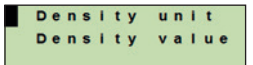

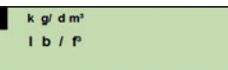

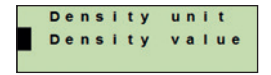

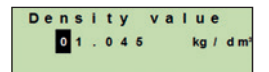

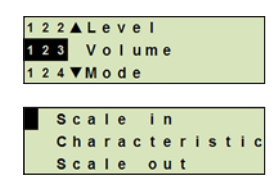

- 13. Selecione "Low" (baixo) e confirme com [↵].
- 14. Selecione "Change" (alterar) e confirme com [↵].
- 15. Configuração do início da faixa de medição em referência à Low altura do enchimento do tanque.

Configure números utilizando [▲] [▼] e confirme com [↵].

- » O cursor avança para o próximo número.
- » Repete para cada número.
- » Início da faixa de medição está configurada.
- 16. Volte um nível no menu utilizando [ESC]. Selecione "High" (alto) e confirme com [↵].
- 17. Selecione "Change" (alterar) e confirme com [↵].
- 18. Configuração do final da faixa de medição em referência à altura do enchimento do tanque.

Configure números utilizando [▲] [▼] e confirme com [↵].

- » O cursor avança para o próximo número.
- » Repete para cada número.
- » Final da faixa de medição está configurada.
- 19. Volte dois níveis no menu utilizando [ESC]. Selecione "Characteristic" (característica) e confirme com [↵].
- 20. Selecione a curva característica e confirme com [↵]. » Curva característica definida.
	- → Explicação das curvas características, veja capítulo
	- [8.1.4 "Curvas características"](#page-29-1)
- 21. Selecione "Scale out" e confirme com [↵].
- 22. Selecione "Unit" (unidade) e confirme com [↵].
- 23. Selecione unidade de volume e confirme com [↵].
	- Unidade de volume: Unidades padrão (p. ex.: litros,  $m^3, ...$
	- Configuração livre: Unidade livremente configurável (selecionável em "Volume unit") (unidade de volume)
	- » Unidade de volume está configurada.

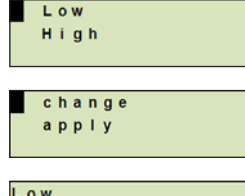

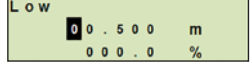

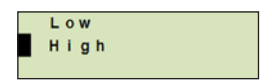

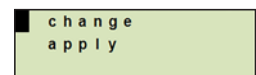

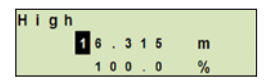

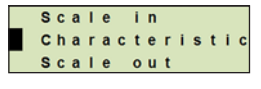

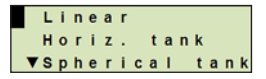

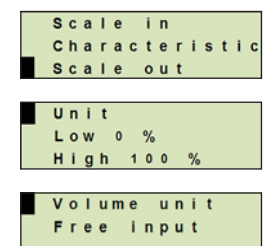

- 24. Volte um nível no menu utilizando [ESC]. Selecione "Low 0 %" (baixo 0 %) e confirme com  $[\lrcorner]$ .
- 25. Configuração do valor inicial da medição de volume em relação a 0 % da altura de enchimento (p. ex.: 0 % da altura de enchimento corresponde a 3 litros).
	- » O cursor avança para o próximo número.
	- » Repete para cada número.
	- » Valor inicial da medição de volume definido.
- 26. Selecione "High 100 %" (alto 100 %) e confirme com [↵].
- 27. Configuração do valor final da medição de volume em relação a 100 % da altura de enchimento (p. ex.: 100 % da altura de enchimento corresponde a 1.000 litros). » O cursor avança para o próximo número.
	-
	- » Repete para cada número.
	- » Valor inicial da medição de volume definido.
- 28 Volte dois níveis no menu utilizando [ESC]. Selecione "Mode" (modo) e confirme com [↵].
- 29. Volte um nível no menu utilizando [ESC]. Selecione "Volume" e confirme com [↵]. » Modo está configurado para volume.
- 30. Execução da correção de zero. → veja o capítulo [8.5 "Correção do ponto zero \(offset\)"](#page-37-1).
	- » Medição de volume está configurada.

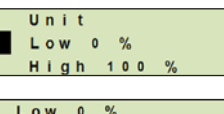

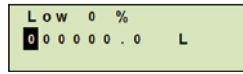

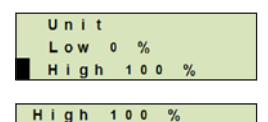

L

001000.0

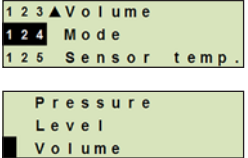

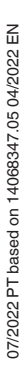

**PT**

#### <span id="page-29-1"></span><span id="page-29-0"></span>**8.1.4 Curvas características**

#### **Linear**

**PT**

Utilizado para tanques verticais.

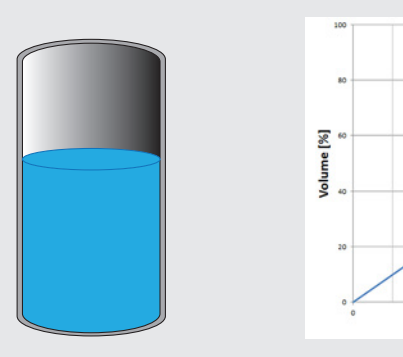

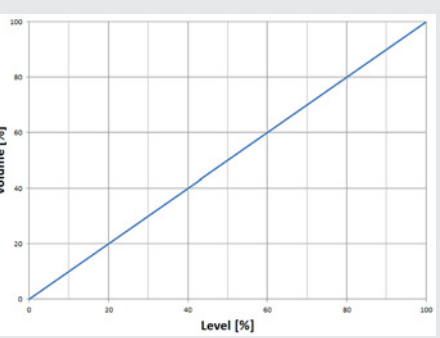

#### **Tanque horizontal** Utilizado para tanques horizontais.

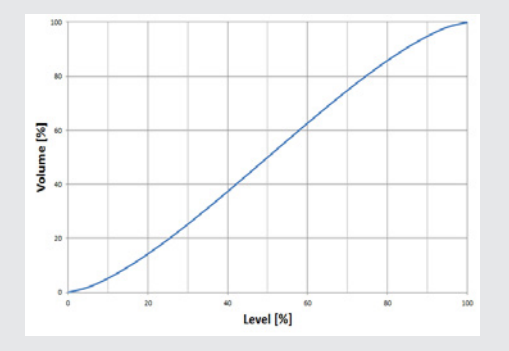

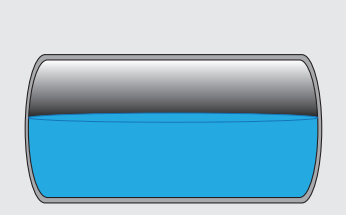

#### **Tanque esférico**

Utilizado para tanques esféricos.

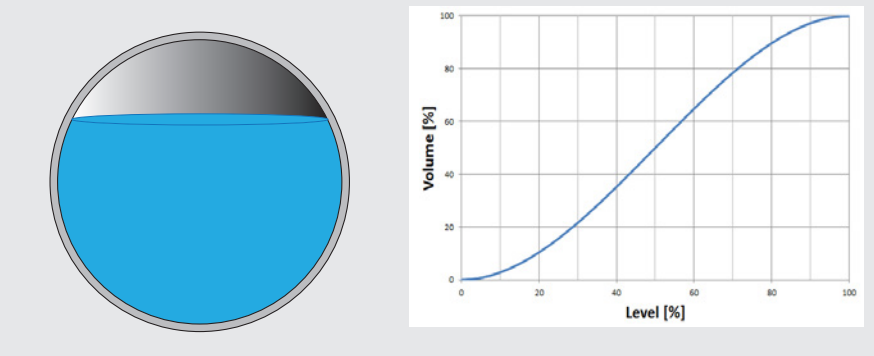

#### **Tabela de linearização**

Será utilizado para projetos especiais. Como opção, a tabela de linearização pode ser carregada pela fábrica ou transferida via HART®.

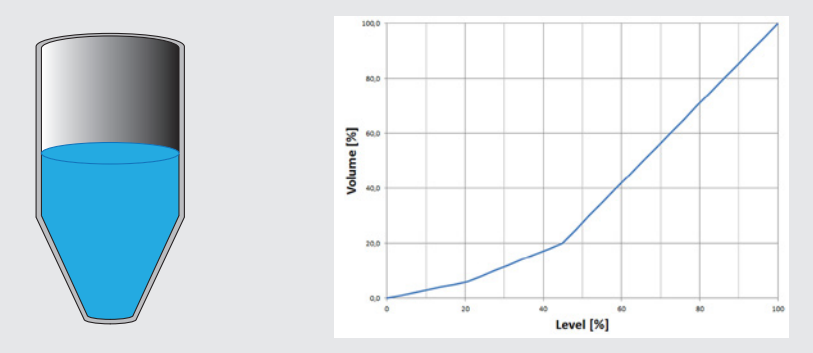

#### <span id="page-31-0"></span>**8.2 Configuração das unidades**

**PT**

#### **8.2.1 Configuração das unidades de pressão**

- 1. Acesse o menu de configuração com [↵]. Selecione "Basic setting" (configuração básica) e confirme com [↵].
	- 2. Selecione "Application" (aplicação) e confirme com [↵].
	- 3. Selecione "Pressure" (pressão) e confirme com [↵].
	- 4. Selecione "Unit" (unidade) e confirme com [↵].
	- 5. Selecione unidade de pressão e confirme com [↵]. » Unidade de pressão está configurada.

#### **8.2.2 Configure unidade de comprimento (para medição de nível)**

- 1. Acesse o menu de configuração com [↵]. Selecione "Basic setting" (configuração básica) e confirme  $com \lbrack \square \rbrack$ .
- 2. Selecione "Application" (aplicação) e confirme com [↵].
- 3. Selecione "Level" (nível) e confirme com [↵].
- 4. Selecione "Unit" (unidade) e confirme com [↵].
- 5. Selecione unidade de comprimento e confirme com [↵]. » Unidade de comprimento está configurada.

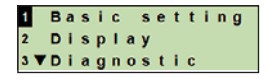

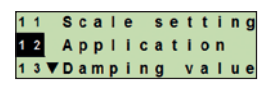

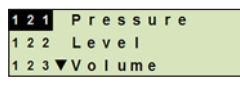

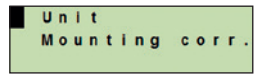

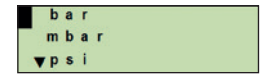

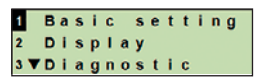

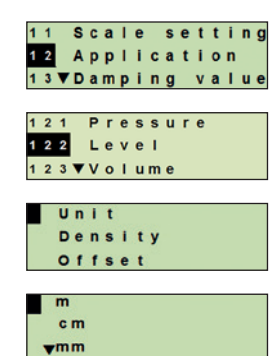

#### <span id="page-32-0"></span>**8.2.3 Configuração da unidade de volume**

- 1. Acesse o menu de configuração com [↵]. Selecione "Basic setting" (configuração básica) e confirme  $com \lbrack \square \rbrack.$
- 2. Selecione "Application" (aplicação) e confirme com [↵].
- 3. Selecione "Volume" e confirme com [↵].
- 4. Selecione "Scale out" e confirme com [↵].
- 5. Selecione "Unit" (unidade) e confirme com [↵].
- 6. Selecione unidade de volume e confirme com [↵].
	- Unidade de volume: Unidades padrão (p. ex.: litros,  $m^3$ , ...
	- Configuração livre: Unidade livremente configurável (selecionável em "Volume unit") (unidade de volume)
	- » Unidade de volume está configurada.

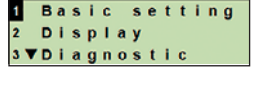

**PT**

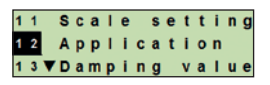

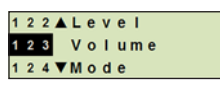

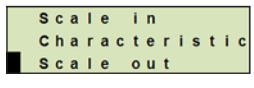

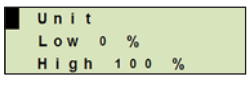

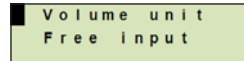

#### <span id="page-33-0"></span>**8.2.4 Configuração da unidade e valor de densidade**

- 1. Acesse o menu de configuração com [↵]. Selecione "Basic setting" (configuração básica) e confirme  $com \lbrack \square \rbrack$ .
- 2. Selecione "Application" (aplicação) e confirme com [↵].
- 3. Selecione "Level" (nível) e confirme com [↵].
- 4. Selecione "Density" (densidade) e confirme com [↵].
- 5. Selecione "Density unit" (unidade de densidade) e confirme  $com \lbrack \square \rbrack$ .
- 6. Selecione unidade e confirme com  $[\lrcorner]$ . » Unidade de densidade está configurada.
- 7. Selecione "Density value" (valor de densidade) e confirme com  $\lceil \frac{1}{r} \rceil$ .
- 8. Configure número utilizando [▲] [▼] e confirme com [µ]. O cursor avança para o próximo número. Repete para cada número.

»Valor de densidade está configurada.

#### **8.2.5 Ajuste da unidade de temperatura**

Unidades de temperatura selecionável entre °C e °F.

- 1. Acesse o menu de configuração com [↵]. Selecione "Basic setting" (configuração básica) e confirme  $com \lbrack \square \rbrack$ .
- 2. Selecione "Application" (aplicação) e confirme com [↵].
- 3. Selecione "Sensor temp." (temperatura de sensor) e confirme com [↵].
- 4. Selecione unidade de temperatura e confirme com  $[\lrcorner]$ . »Unidade de temperatura está configurada.

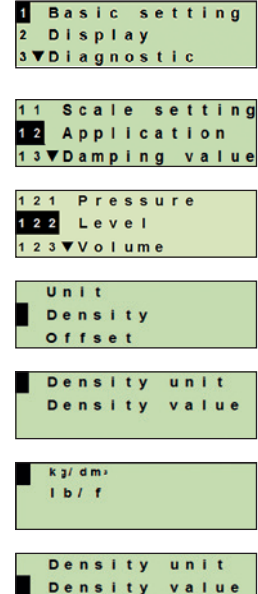

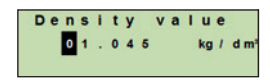

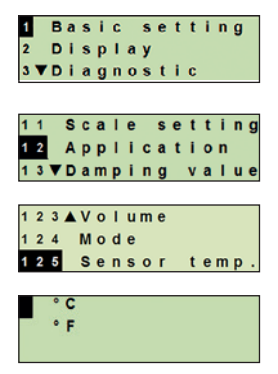

#### <span id="page-34-1"></span><span id="page-34-0"></span>**8.3 Configuração da faixa de medição**

#### **8.3.1 Execução de um ajuste pressurizado**

Para o início da faixa de medição e o termino da faixa de medição, os valores serão tomados durante a medição. O sinal de saída respectivamente pode ser ajustado.

**Requisito** Medição está sendo executada.

**Faixa de atuação** Início da faixa de medição: -10 ... +110 % da faixa de medição Final da faixa de medição: 1 ... 120 % da faixa de medição Rangeabilidade máx.: 100 : 1 (recomendado máx. 20 : 1)

- 1. Acesse o menu de configuração com [↵]. Selecione "Basic setting" (configuração básica) e confirme com [↵].
- 2. Selecione "Scale setting" (configuração da faixa) e confirme com [↵].
- 3. Selecione "Wet adjustm." (ajuste molhado) e confirme com  $\lceil \square \rceil$ .
- 4. Defina o valor atual da medição como o início da faixa de medição ou final da faixa de medição:

**Para definir como início da faixa de medição:** Confirme "min. adjustm." (ajuste mínimo) com [↵].

**Para definir como final da faixa de medição:** Confirme"max. adjustm." (ajuste máximo) com [↵].

5. Altere o valor utilizando [▲] [▼] e confirme com [↵]. O cursor avança para o próximo número. Repete para cada número. Se o último número foi finalizado, o menu voltará para o passo 2.

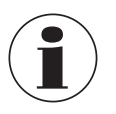

Com a entrada dos valores de corrente quais não estão 4 mA nem 20 mA o valor da pressão será convertido em um sinal de corrente padronizado assim que o valor de corrente inserido foi aceito.

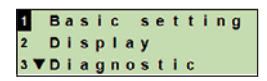

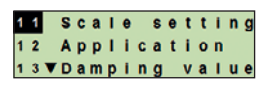

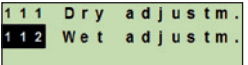

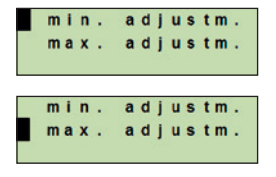

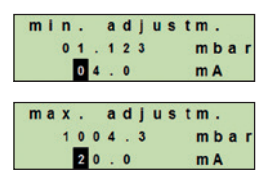

**PT**

#### <span id="page-35-0"></span>**8.3.2 Execução de um ajuste seco**

**PT**

Através o ajuste seco, os valores para o início da faixa de medição e o termino da faixa de medição estão inseridos manualmente. O sinal de saída respectivamente pode ser ajustado.

**Requisito** Transmissor de processo não precisa estar instalado. Nenhuma medição está sendo executada. Se uma medição estiver sendo executada, o sinal de saída pode alterar abruptamente.

**Faixa de atuação** Início da faixa de medição: -10 ... +110 % da faixa de medição Final da faixa de medição: 1 ... 120 % da faixa de medição Rangeabilidade máx.: 100 : 1 (recomendado máx. 20 : 1)

- 1. Acesse o menu de configuração com [↵]. Selecione "Basic setting" (configuração básica) e confirme  $com \lbrack \square \rbrack$ .
- 2. Selecione "Scale setting" (configuração da faixa) e confirme com  $[\lrcorner]$ .
- 3. Selecione "Dry adjustm." (ajuste seco) e confirme com [↵].

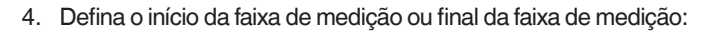

**Para definir início da faixa de medição**

Confirme "min. adjustm." (ajuste mínimo) com [↵].

#### **Para definir final da faixa de medição**

Confirme"max. adjustm." (ajuste máximo) com [↵].

- 5. Altere o valor utilizando [▲] [▼] e confirme com [↵]. O cursor avança para o próximo número. Repete para cada número. Se o último número foi finalizado, o cursor avança para o sinal de saída (passo 6).
- 6. Altere o valor utilizando [▲] [▼] e confirme com [↵]. O cursor avança para o próximo número. Repete para cada número. Se o último número foi finalizado, o menu voltará para o passo 2.

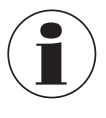

Com a entrada dos valores de corrente quais não estão 4 mA nem 20 mA o valor da pressão será convertido em um sinal de corrente padronizado assim que o valor de corrente inserido foi aceito.

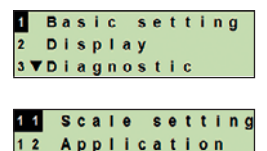

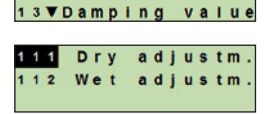

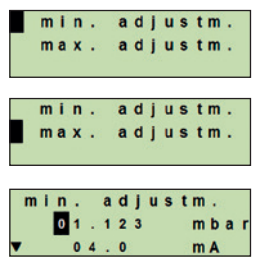

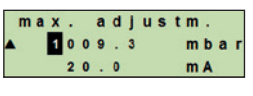

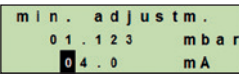

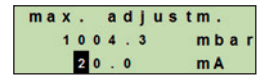
## **8. Configuração através display e unidade de operação**

### **8.4 Configuração da variável a ser medida**

O modo define qual parâmetro de medição será transmitido através a saída de corrente (pressão, volume).

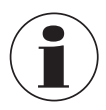

Se a indicação principal está configurada como VP (valor primário), os parâmetros de medição configurados sob "Mode" (modus) sempre serão indicados.

- 1. Acesse o menu de configuração com [↵]. Selecione "Basic setting" (configuração básica) e confirme  $com \lbrack \square \rbrack.$
- 2. Selecione "Application" (aplicação) e confirme com [↵].
- 3. Selecione "Mode" (modo) e confirme com [↵].
- 4. Selecione o parâmetro de medição e confirme com [↵]. » Modo está configurado.

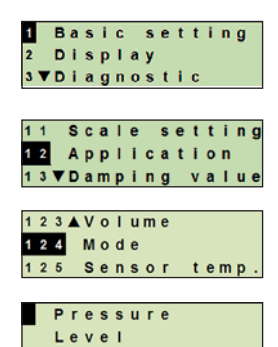

Volume

### **8.5 Correção do ponto zero (offset)**

### **8.5.1 Execução de um ajuste pressurizado**

O ponto zero será tomado durante a medição.

**Requisito:** ■ Desvio ≤ 20 % da faixa de medição.

**PT**

- Vácuo absoluto com instrumentos para medição de pressão absoluta. Não pode ser executado sem o equipamento adequado.
- 1. Acesse o menu de configuração com [↵]. Selecione "Basic setting" (configuração básica) e confirme  $com \lbrack \square \rbrack$ .
- 2. Selecione "Application" (aplicação) e confirme com [↵].
- 3. Selecione "Pressure" (pressão) e confirme com [↵].
- 4. Selecione "Mounting corr." (correção do ponto zero) e confirme com  $[\lrcorner]$ .
- 5. Selecione "apply" (aplicar) e confirme com  $[\lrcorner]$ . Valor atual da medição será utilizado como novo ponto zero.

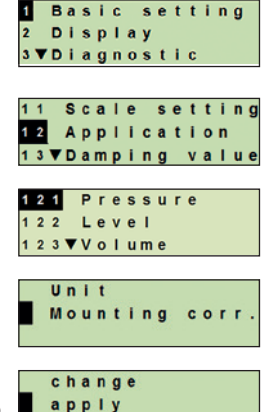

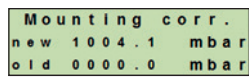

### **8.5.2 Execução de um ajuste seco**

A correção do ponto zero está registrado manualmente através o ajuste seco. Para todas as medições futuras, a correção do ponto zero será subtraída.

**Requisito:** Desvio ≤ 20 % da faixa de medição.

- 1. Acesse o menu de configuração com [↵]. Selecione "Basic setting" (configuração básica) e confirme com [↵].
- 2. Selecione "Application" (aplicação) e confirme com [↵].
- 3. Selecione "Pressure" (pressão) e confirme com [↵].

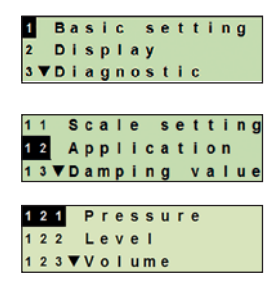

## **8. Configuração através display e unidade de operação**

- 4. Selecione "Mounting corr." (correção do ponto zero) e confirme com [↵].
- 5. Selecione "Change" (alterar) e confirme com [↵].
- 6. Altere o valor utilizando [▲] [▼] e confirme com [↵]. O cursor avança para o próximo número. Repete para cada número. » Valor inserido será utilizado como novo ponto zero.

#### **8.6 Ajuste do amortecimento**

O amortecimento previne a flutuação do sinal de saída quando há flutuações ao curto prazo no valor medido. Desligamentos de segurança devido a processos turbulentos assim são prevenidos.

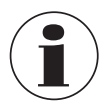

Picos de pressão ainda serão registrados, por exemplo, como P<sub>máx</sub> no menu "Diagnostic" (diagnóstica).

#### **Faixa de atuação** 0 ... 99,9 s

- 1. Acesse o menu de configuração com [↵]. Selecione "Basic setting" (configuração básica) e confirme  $com \lbrack \sqcup \rbrack$ .
- 2. Selecione "Damping value" (valor de amortecimento) e confirme com  $\lceil -1 \rceil$ .
- 3. Altere o valor utilizando [▲] [▼] e confirme com [↵]. O cursor avança para o próximo número. Repete para cada número. » Amortecimento definido.

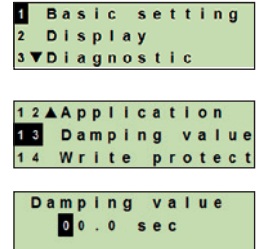

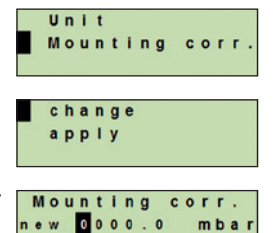

 $00000000$ 

mba

 $o$  |  $d$ 

### **8.7 Proteção contra gravação**

Uma proteção ativa contra gravação trava as configurações para elas não podem ser alteradas através o módulo de indicação e de operação nem através HART®. Um símbolo de chave na indicação principal sinaliza que a proteção contra gravação está ativa.

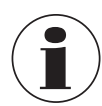

**PT**

Ativação/desativação da proteção contra gravação e alteração do PIN está possível através HART®.

### **8.7.1 Ativação/desativação da proteção contra gravação**

- 1. Acesse o menu de configuração com [↵]. Selecione "Basic setting" (configuração básica) e confirme com [↵].
- 2. Selecione "Write protect" (proteção contra gravação) e confirme com [↵].
- 3. Selecione "on/off" e confirme com [↵].
- 4. **Ativação da proteção contra gravação:** Selecione "on" e confirme com [↵].

### **Desativação da proteção contra gravação:**

Selecione "off" e confirme com [↵]. Digite PIN e confirme com [↵]. » Proteção contra gravação está ativada/desativada.

### **8.7.2 Alteração do PIN**

### **Configuração de fábrica: 0000**

- 1. Acesse o menu de configuração com [↵]. Selecione "Basic setting" (configuração básica) e confirme com  $\lceil -1 \rceil$ .
- 2. Selecione "Write protect" (proteção contra gravação) e confirme com [↵].
- 3. Selecione "change PIN" (alteração do PIN) e confirme com  $\lceil \square \rceil$ .
- 4. Altere o valor utilizando [▲] [▼] e confirme com [↵]. O cursor avança para o próximo número. Repete para cada número. » PIN está alterada.

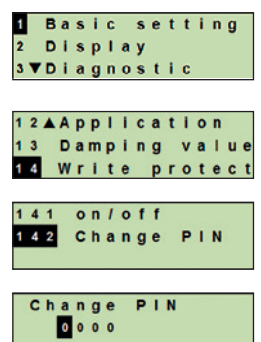

### **Basic** setting **Display 3 VDiagnostic** 12AApplication 13 Damping value 14 Write protect 141 on/off

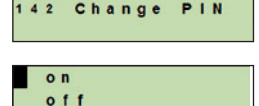

### **9. Funções de diagnóstico**

**Requisito:** Display e unidade de operação está montada.

### **9.1 Simulações**

### **9.1.1 Execução de uma simulação de pressão**

Um valor de pressão dentro da faixa de medição deve ser inserido e está convertido em um valor de corrente e será transmitido.

- 1. Acesse o menu de configuração com [↵]. Selecione "Diagnostic" (diagnóstico) e confirme com [↵].
- 2. Selecione "Simulation" (simulação) e confirme com [↵].
- 3. Selecione "Press. simu." (simulação de pressão) e confirme  $com \lbrack \sqcup \rbrack$ .
- 4. Altere o valor utilizando [▲] [▼] e confirme com [↵]. O cursor avança para o próximo número. Repete para cada número. » Simulação está ativa.
- 5. Finalizando a simulação. Pressione [ESC] para fazer isto.

### **9.1.2 Execução de uma simulação de corrente**

O valor selecionado ou inserido de corrente será simulado e transmitido como VP (valor primário).

- 1. Acesse o menu de configuração com [↵]. Selecione "Diagnostic" (diagnóstico) e confirme com [↵].
- 2. Selecione "Simulation" (simulação) e confirme com [↵].
- 3. Selecione "Current sim." (simulação de corrente) e confirme  $com \lbrack \square \rbrack$ .
- 4. Selecione o valor de corrente ou define através "Input" (entrada). | Altere o valor utilizando [▲] [▼] e confirme com [↵]. O cursor avança para o próximo número. Repete para cada número. » Simulação está ativa.
- 5. Finalizando a simulação. Pressione [ESC] para fazer isto.

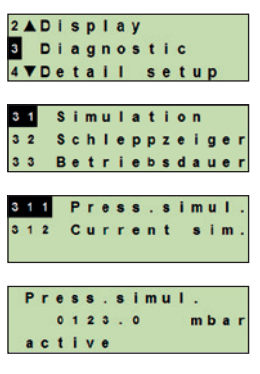

Press.simul.  $0 1 2 3 0 0$ 

mba

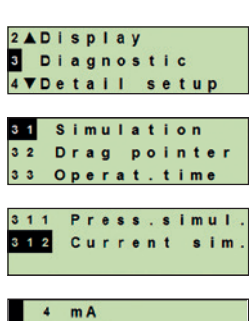

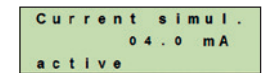

 $20$  $m<sub>A</sub>$ Input

## **9. Funções de diagnóstico**

### **9.2 Visualização/redefinição do ponteiro de arraste**

A função do ponteiro de arraste indica os valores de limite alcançados desde a última reinicialização. Estes valores de limite podem ser visualizados ou redefinidos.

### <span id="page-41-0"></span>**9.2.1 Ponteiro de arraste Pmín / Pmáx**

Indicação da pressão mínima e máxima que foi medida desde a última redefinição.

### **Visualização**

**PT**

- 1. Acesse o menu de configuração com [↵]. Selecione "Diagnostic" (diagnóstico) e confirme com [↵].
- 2. Selecione "Drag pointer" (ponteiro de arraste) e confirme com  $\lceil -1 \rceil$ .
- 3. Selecione "P min/max" e confirme com [↵].
- 4. Selecione "display" (visualizar) e confirme com [↵]. » Valores de limite estão visualizados.

$$
P_\blacktriangledown=P_{min}
$$

 $P_{\text{A}} = P_{\text{max}}$ 

### **Resetting**

- 1. Acesse o menu de configuração com [↵]. Selecione "Diagnostic" (diagnóstico) e confirme com [↵].
- 2. Selecione "Drag pointer" (ponteiro de arraste) e confirme com [↵].
- 3. Selecione "P min/max" e confirme com [↵].
- 4. Selecione "reset" (redefinição) e confirme com [↵].
- 5. Selecione valores de limite e confirme com [↵].
	- $P_{\mathbf{v}} = P_{\text{min}}$
	- $P_A = P_{\text{máv}}$

» Valor de limite está redefinido.

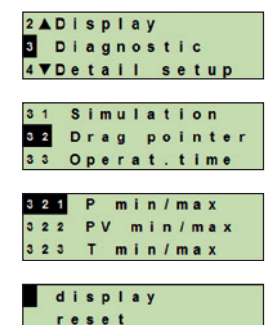

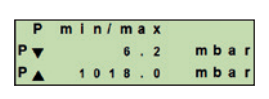

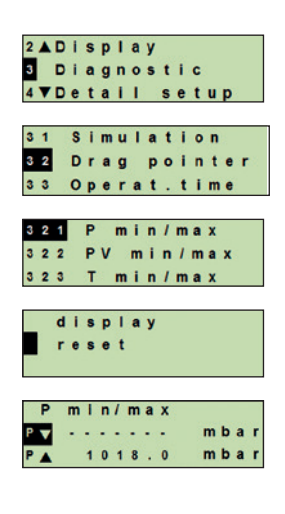

## **9. Funções de diagnóstico**

### **9.2.2 Ponteiro de arraste PVmín/PVmáx**

Indicação do valor máximo e mínimo do valor primário desde a última redefinição.

Display e redefinição, veja o capítulo [9.2.1 "Ponteiro de arraste Pmín / Pmáx"](#page-41-0).

### **9.2.3 Ponteiro de arraste Tmín/Tmáx**

Indicação da temperatura mínima e máxima do sensor de temperatura, medido desde a última redefinição.

Display e redefinição, veja o capítulo [9.2.1 "Ponteiro de arraste Pmín / Pmáx"](#page-41-0).

### **9.3 Visualização/redefinição do tempo de operação**

Visualiza o tempo de operação desde a última redefinição.

### **Visualização**

- 1. Acesse o menu de configuração com [↵]. Selecione "Diagnostic" (diagnóstico) e confirme com [↵].
- 2. Selecione "Operat. time" (tempo de operação) e confirme  $com \lbrack \square \rbrack.$
- 3. Selecione "display" (visualizar) e confirme com [↵]. » Tempo de operação está sendo mostrado.

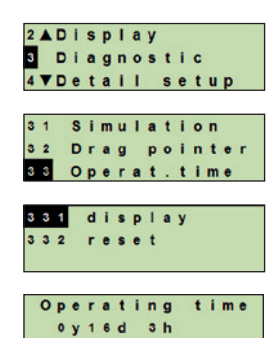

### **Resetting**

- 1. Acesse o menu de configuração com [↵]. Selecione "Diagnostic" (diagnóstico) e confirme com [↵].
- 2. Selecione "Operat. time" (tempo de operação) e confirme  $com \lbrack \square \rbrack.$
- 3. Selecione "reset" (redefinição) e confirme com [↵].
- 4. Confirme tempo de operação com [↵]. » Tempo de operação está redefinido.

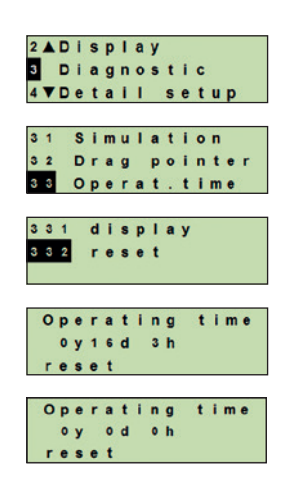

### **10. Configurações detalhadas**

**Requisito:** Display e unidade de operação está montada.

### **10.1 Configuração de idioma**

Idiomas disponíveis: Alemão, Inglês, Francês, Espanhol

- 1. Acesse o menu de configuração com [↵]. Selecione "Detail setup" (configuração detalhada) e confirme com  $[$ ⊥].
- 2. Selecione "Language" (idioma) e confirme com [↵].
- 3. Selecione idioma e confirme com [↵]. » Idioma está configurado.

### **10.2 Marcação do ponto de medição (TAG)**

### <span id="page-43-0"></span>**10.2.1 Configuração do TAG curto**

O TAG curto habilita 8 letras com configuração de carácteres limitados (letras maiúsculas e números). O TAG curto pode ser visualizado na indicação adicional.

- 1. Acesse o menu de configuração com [↵]. Selecione "Detail setup" (configuração detalhada) e confirme com  $[□]$ .
- 2. Selecione "Marking" (marcação) e confirme com [↵].
- 3. Selecione "TAG short" (TAG curto) e confirme com [↵].
- 4. Altere o valor utilizando [▲] [▼] e confirme com [↵]. O cursor avança para o próximo número. Repete para cada número. » TAG curto está configurado.

### **10.2.2 Configuração do TAG longo**

O TAG longo habilita 32 números com caracteres alfanuméricos (todos caracteres conforme com HART® revisão 7). O TAG longo pode ser visualizado na indicação adicional.

Configuração está realizada como descrita no capítulo [10.2.1 "Configuração do TAG](#page-43-0)  [curto"](#page-43-0).

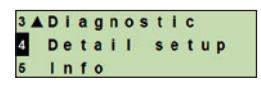

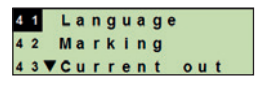

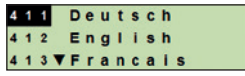

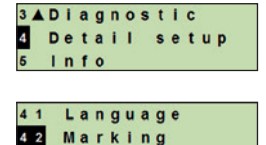

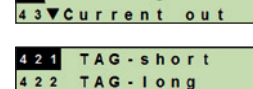

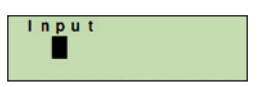

### **10.3 Configuração do sinal de alarme**

### **Sinal de alarme do início de escala (3,5 mA)**

No caso de falha do transmissor de processo, o sinal de saída automaticamente alterará para 3,5 mA.

### **Sinal de alarme do final de escala (21,5 mA)**

No caso de falha do transmissor de processo, o sinal de saída automaticamente alterará para 21,5 mA.

- 1. Acesse o menu de configuração com [↵]. Selecione "Detail setup" (configuração detalhada) e confirme com  $[\lnot]$ .
- 2. Selecione "Current out" (saída de corrente) e confirme com  $\lceil \square \rceil$ .
- 3. Selecione "Alarm signal" (sinal de alarme) e confirme com [↵].
- 4. Selecione sinal de alarme e confirme com  $[\lrcorner]$ . 3,5 mA = sinal de alarme do início da escala 21,5 mA = sinal de alarme do final de escala » Sinal de alarme está configurada.

### **10.4 Configuração dos limites de sinal**

Os limites de sinal definem a faixa de corrente entre qual o sinal de saída pode estar. Acima ou abaixo dos limites de sinal estão os limites pré-configurados para o sinal de saída.

### **Faixa de atuação:** 20,1 ... 21,5 mA

(A recomendação NAMUR para instrumentos de processo NE43 é 3,8 ... 20,5 mA)

- 1. Acesse o menu de configuração com [↵]. Selecione "Detail setup" (configuração detalhada) e confirme com [↵].
- 2. Selecione "Current out" (saída de corrente) e confirme com  $\lceil \square \rceil$ .
- 3. Selecione "Limits" (limites) e confirme com [↵].
- 4. Selecione os limites de sinal e confirme com [↵]. » Limites de sinal estão configuradas.

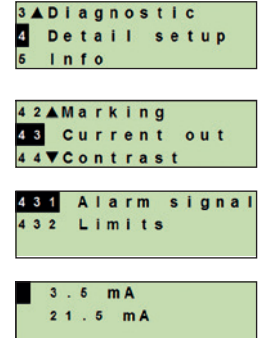

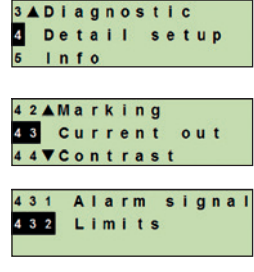

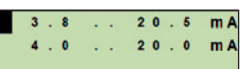

### **10.5 Configuração do contraste do display**

**Faixa de atuação:** 1 ... 9 (em passos de 1)

**PT**

- 1. Acesse o menu de configuração com [↵]. Selecione "Detail setup" (configuração detalhada) e confirme com  $[□]$ .
	- 2. Selecione "Contrast" (contraste) e confirme com [↵].
	- 3. Altere o valor utilizando  $\lceil \blacktriangle \rceil \lceil \blacktriangledown \rceil$  e confirme com  $\lceil \square \rceil$ . » Contraste está configurado.

### **10.6 Redefinição das configurações de fábrica**

- 1. Acesse o menu de configuração com [↵]. Selecione "Detail setup" (configuração detalhada) e confirme com [↵].
- 2. Selecione "Reset" (redefinição) e confirme com [↵].
- 3. Selecione as configurações a serem redefinidas e confirme com [↵].

### **Especificações de instrumento**

Configurações de instrumento serão redefinidas as configurações de fábrica.

#### **Ponteiro de arraste**

Os valores do ponteiro de arraste estão redefinidos.

4. Confirme a redefinição com [↵]. » As configurações estão redefinidas.

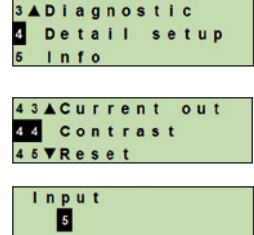

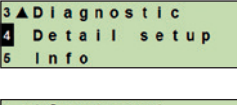

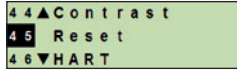

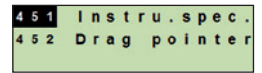

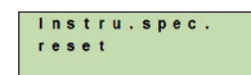

### **10.7 Configuração da comunicação HART®**

### **10.7.1 Configuração do endereço curto (modo multidrop)**

**Faixa de configuração:** 0 ... 63

- 1. Acesse o menu de configuração com [↵]. Selecione "Detail setup" (configuração detalhada) e confirme com [↵].
- 2. Selecione "HART" e confirme com [↵].
- 3. Selecione "Short addr." (endereço curto) e confirme com [↵]. 461 short addr.
- 4. Altere o valor utilizando [▲] [▼] e confirme com [↵]. O cursor avança para o próximo número. Repete para cada número. » Endereço curto está configurado.

### **10.7.2 Ativar/desativar corrente constante**

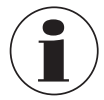

A corrente constante afeta a saída dos valores de corrente, por exemplo, na indicação adicional

- 1. Acesse o menu de configuração com [↵]. Selecione "Detail setup" (configuração detalhada) e confirme com [↵].
- 2. Selecione "HART" e confirme com [↵].
- 3. Selecione "Cons. current" (corrente constante) e confirme  $com \lbrack \sqcup \rbrack$ .
- 4. Ativar/desativar corrente constante. Selecione "on" ou "off" e confirme com [↵]. » Corrente constante está ativada/desativada.

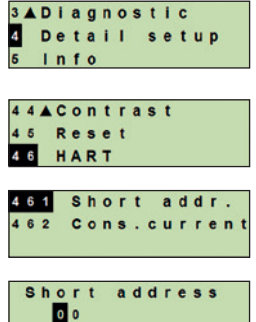

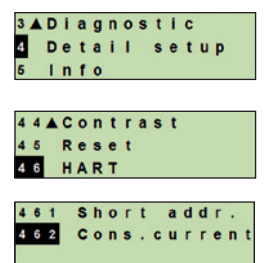

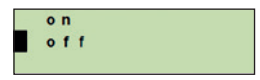

### **11. Informações de instrumento**

### **11.1 Visualização da faixa de medição**

- 1. Acesse o menu de configuração com [↵]. Selecione "Info" (informação) e confirme com [↵].
- 2. Selecione "Measuring range" (faixa de medição) e confirme  $com \lbrack \square \rbrack$ .
	- » Faixa de medição está indicada.

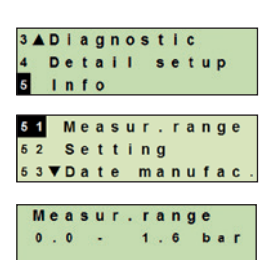

### **11.2 Visualização da data de fabricação**

- 1. Acesse o menu de configuração com [↵]. Selecione "Info" (informação) e confirme com [↵].
- 2. Selecione "Date manufac." (data de fabricação) e confirme com  $\lceil \frac{1}{r} \rceil$ . Data de fabricação está indicada.

### **11.3 Visualização da versão de firmware**

- 1. Acesse o menu de configuração com [↵]. Selecione "Info" (informação) e confirme com [↵].
- 2. Selecione "Version" (versão) e confirme com [↵]. » Versão de firmware está indicada.

### **11.4 Visualização do número de série**

- 1. Acesse o menu de configuração com [↵]. Selecione "Info" (informação) e confirme com [↵].
- 2. Selecione "Serial number" (número de série) e confirme com  $\overline{s}$  a parte manufaction  $[$

» Números de série estão indicados.

S# = Número de série

H# = Número de série HART® (o instrumento registra-se com este número no sistema de controle do processo)

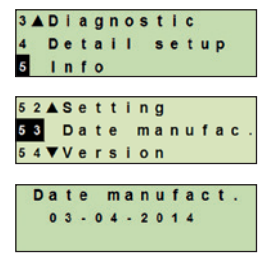

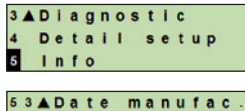

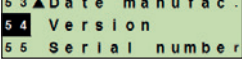

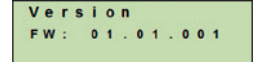

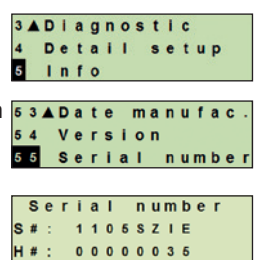

### **12. Manutenção, limpeza e recalibração**

### **12.1 Manutenção**

Os reparos só devem ser efetuados pelo fabricante.

Limpe o elemento de refrigeração de sujeira em intervalos frequentes. A duração dos intervalos de manutenção depende do local da aplicação.

### **12.2 Limpeza**

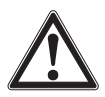

#### **AVISO!**

Eventuais resíduos em transmissor de processo desmontado pode resultar em risco para as pessoas, ao meio ambiente e ao equipamento. ▶ Tome as medidas de precaução necessárias para evitar isso.

- O exterior deve ser limpo somente quando o instrumento estiver fechado e vedado. Isto se aplica à tampa da caixa e todos os orifícios, por exemplo, as prensas cabo.
- Utilize um pano molhado com água e sabonete ou álcool isopropílico.
- As ligações elétricas não devem entrar em contato com a umidade.
- Lave ou limpe o instrumento desmontado antes da devolução para proteger as pessoas e o meio ambiente contra exposição aos resíduos de substâncias.

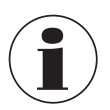

Para informações sobre a devolução do instrumento, veja capítulo [14.2 "Devolução"](#page-50-0).

### **12.3 Recalibração**

#### **Certificado de calibração DKD/DAkkS - certificados oficiais:**

Nós recomendamos a recalibração frequente do transmissor de processo pelo fabricante, em intervalos de aproximadamente 12 meses.

### **13. Falhas**

No caso de falhas, verifique se transmissor de processo está montado corretamente, mecânica e eletricamente. Para instrumentos com display e unidade de operação, o código de erro com mensagem de erro será indicado no caso de uma falha.

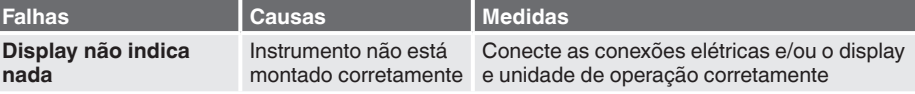

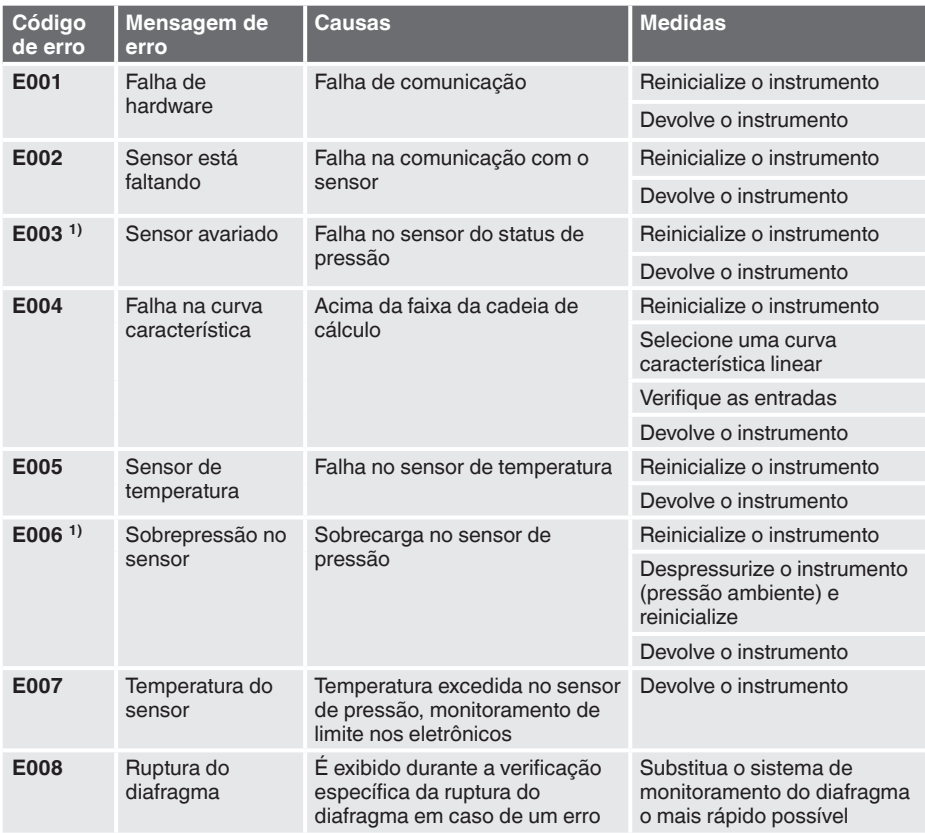

1) Uma mensagem de erro também pode aparecer quando a pressão for maior que a faixa de medição nominal.

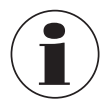

Se as falhas não puderem ser eliminadas por meio das medidas listadas acima, desliga o transmissor de processo imediatamente e verifica que não há pressão e/ou sinal presente, guarda o instrumento para prevenir a utilização indevidamente.

Neste caso, entre em contato com o fabricante. Se a devolução for necessária, siga as instruções no capítulo [14.2 "Devolução"](#page-50-0).

### **14. Desmontagem, devolução e descarte**

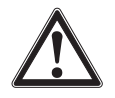

### **AVISO!**

Eventuais resíduos em transmissor de processo desmontado pode resultar em risco para as pessoas, ao meio ambiente e ao equipamento.

▶ Tome as medidas de precaução necessárias para evitar isso.

#### **14.1 Desmontagem**

Antes da desmontagem, comute o instrumento de medição de pressão para um estado despressurizado e sem energia.

### **14.2 Devolução**

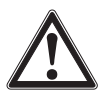

#### <span id="page-50-0"></span>**AVISO!**

**Ao enviar o instrumento para devolução, não deixe de observar:** Todos os instrumentos retornados à WIKA têm de estar isentos de quaisquer substâncias perigosas (ácidos, bases, soluções, etc.).

Para devolver o instrumento, use a embalagem original ou uma adequada para transporte.

Para evitar danos:

- 1. Coloque a tampa de proteção na conexão ao processo.
- 2. Embrulhe o instrumento em uma película plástica antieletrostática.
- 3. Coloque o instrumento junto com materiais que absorvem choques na embalagem. Coloque materiais que absorvem choques de maneira uniforme em toda embalagem.
- 4. Se possível, coloque um material desumidificante dentro da embalagem.
- 5. Identifique a carga como transporte de um instrumento de medição altamente sensível.

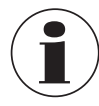

Informações sobre devoluções podem ser encontradas na área de "Serviços" no website.

### **14.3 Descarte**

O descarte incorreto pode colocar em risco o meio ambiente.

Descarte os componentes do instrumento e a embalagem de forma compatível com os regulamentos de descarte de resíduos específicos na legislação vigente.

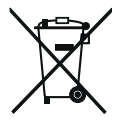

Não descarte com lixo doméstico. Garanta um descarte adequado de acordo com os regulamentos nacionais.

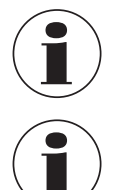

**PT**

As especificações podem ser limitadas por meio das informações de "Additional information for hazardous areas" (Informações adicionais para áreas classificadas) (número de artigo: 14381795).

Para versões de alta pressão, observe também as instruções adicionais para pressão mais elevada (número de artigo: 14375527).

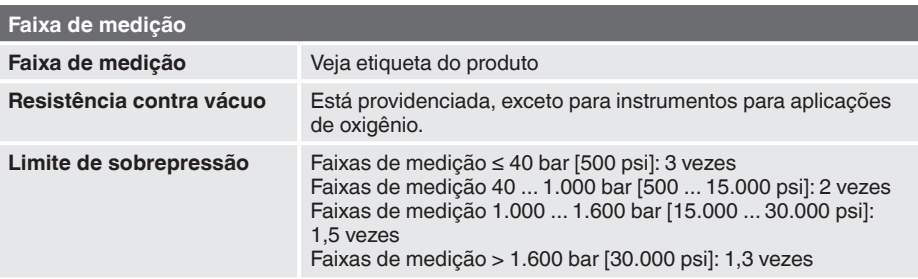

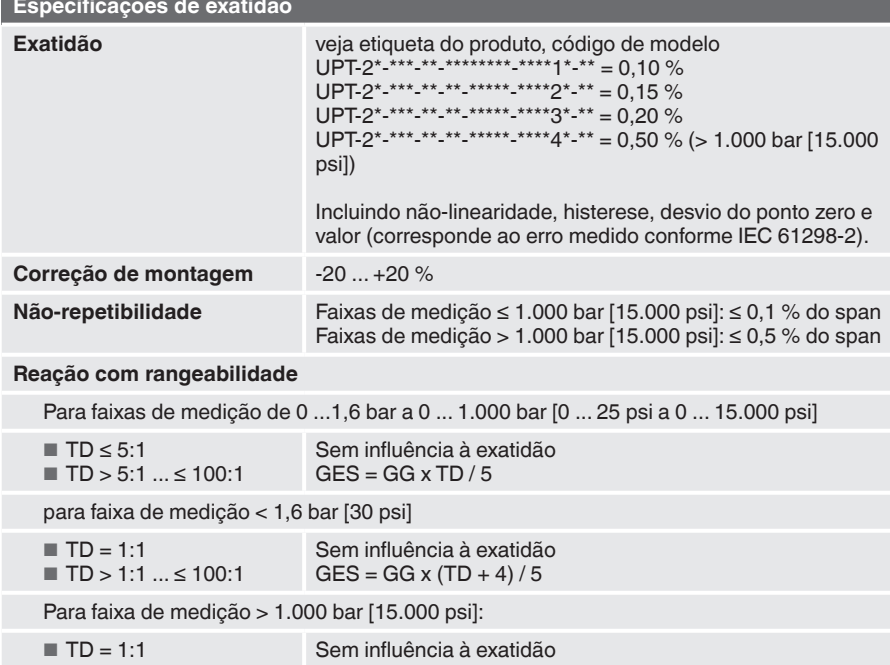

 $GES = GG \times TD$ 

■ TD > 1:1 ... ≤ 100:1

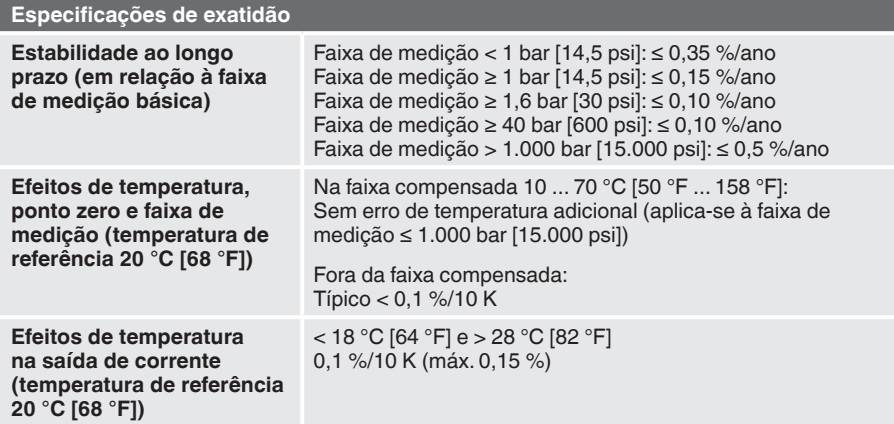

GES: Exatidão total através rangeabilidade GG: Exatidão (por exemplo, 0,15 %) TD: Fator de rangeabilidade (por exemplo, 4:1 corresponde ao TD fator 4)

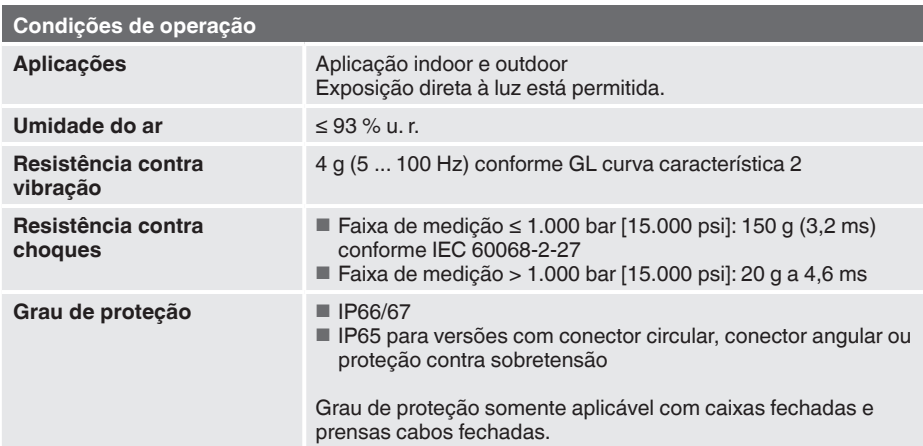

### **Restrições nas faixas de temperatura**

#### **Temperatura ambiente**

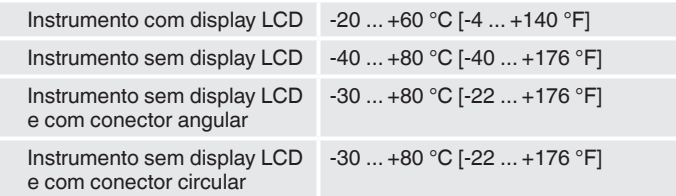

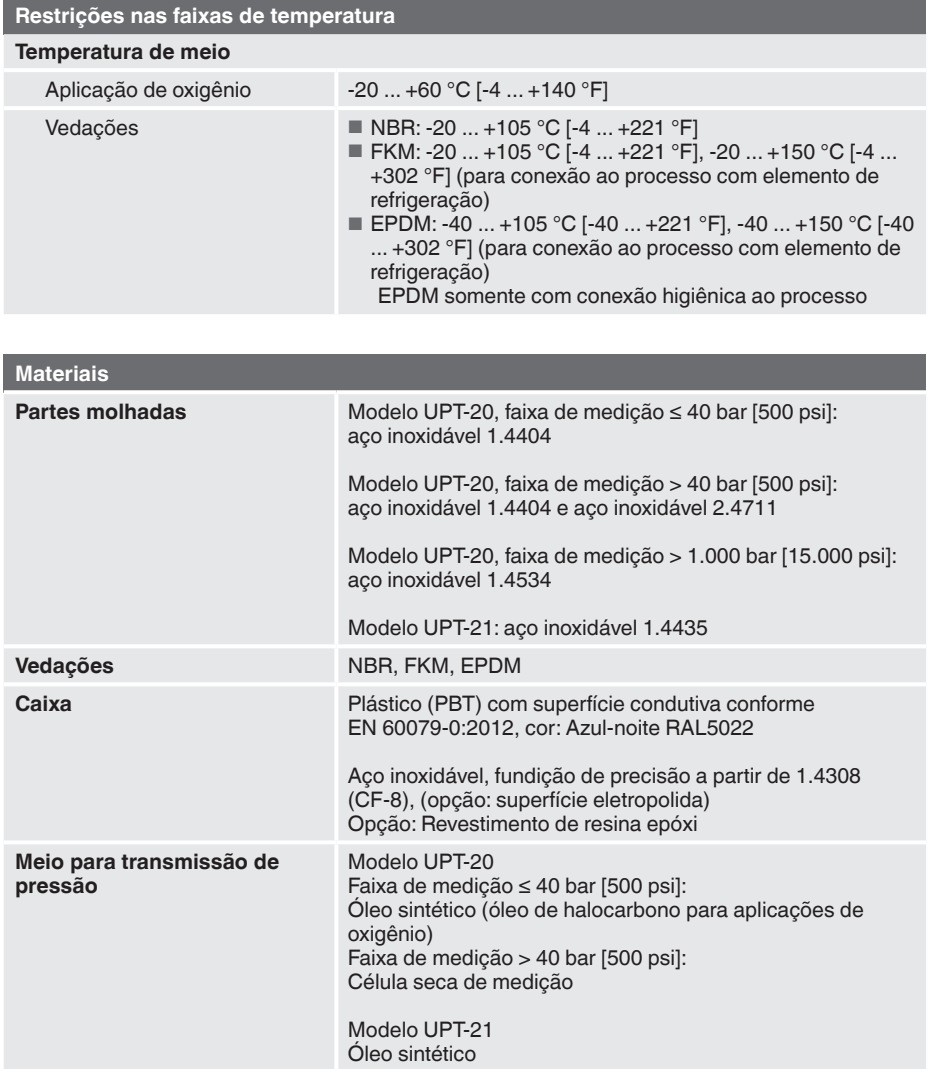

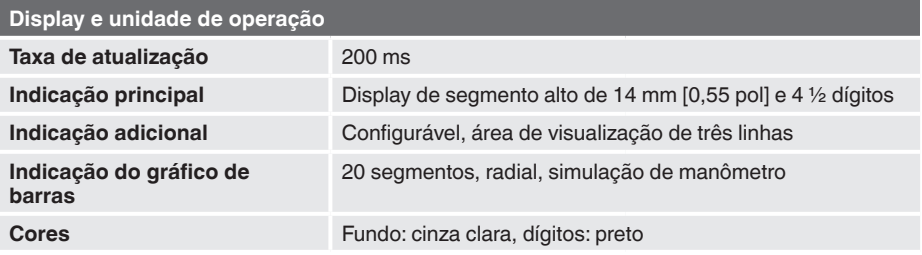

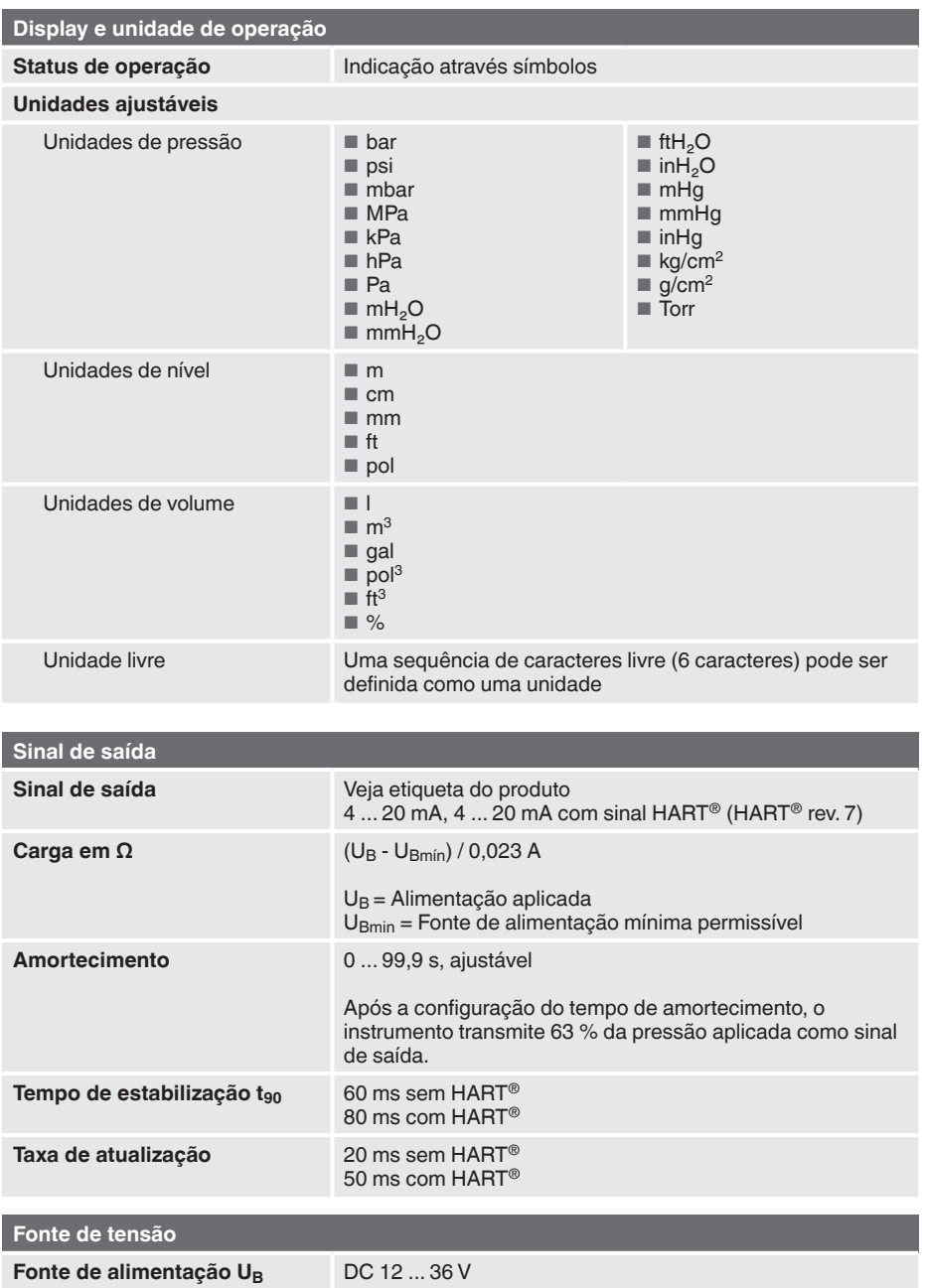

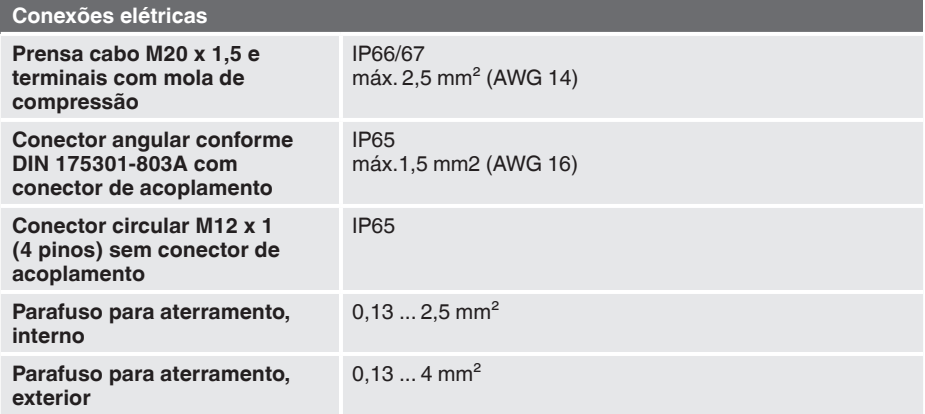

A proteção de ingresso declarado só se aplica quando conectado usando conectores compatíveis que tem a proteção de entrada adequada.

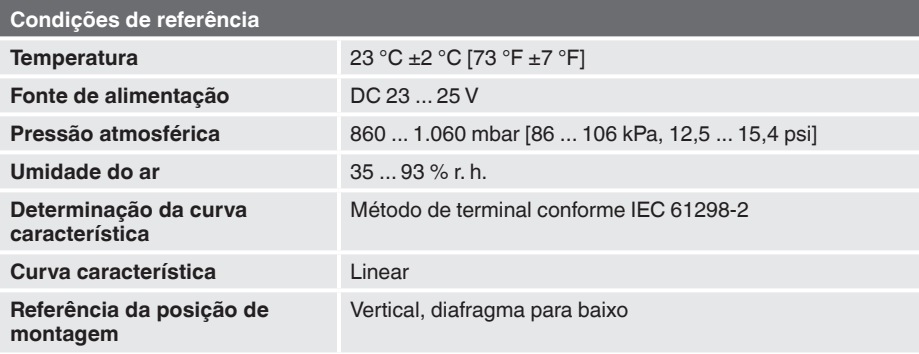

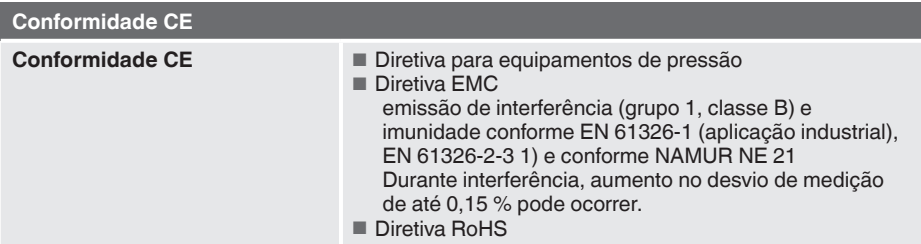

1) Com descarga eletrostática, pode ocorrer um erro de curto prazo de até 1% da faixa nominal de medição.

### **Dimensões em mm**

**Transmissor de processo com caixa em plástico, modelos UPT-20 e UPT-21**

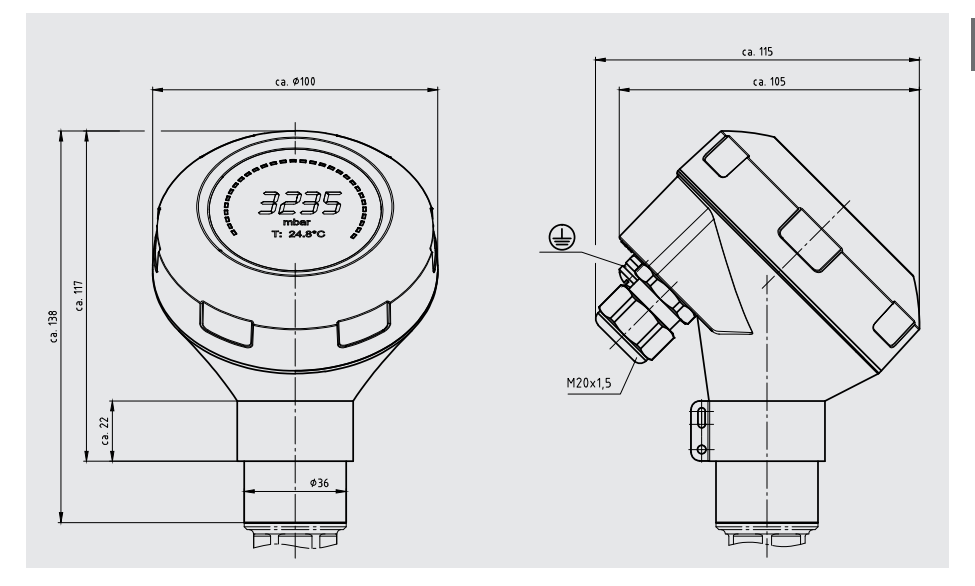

**Transmissor de processo com caixa em aço inoxidável e prensa cabo higiênico M20 x 1,5, modelos UPT-20 e UPT-21**

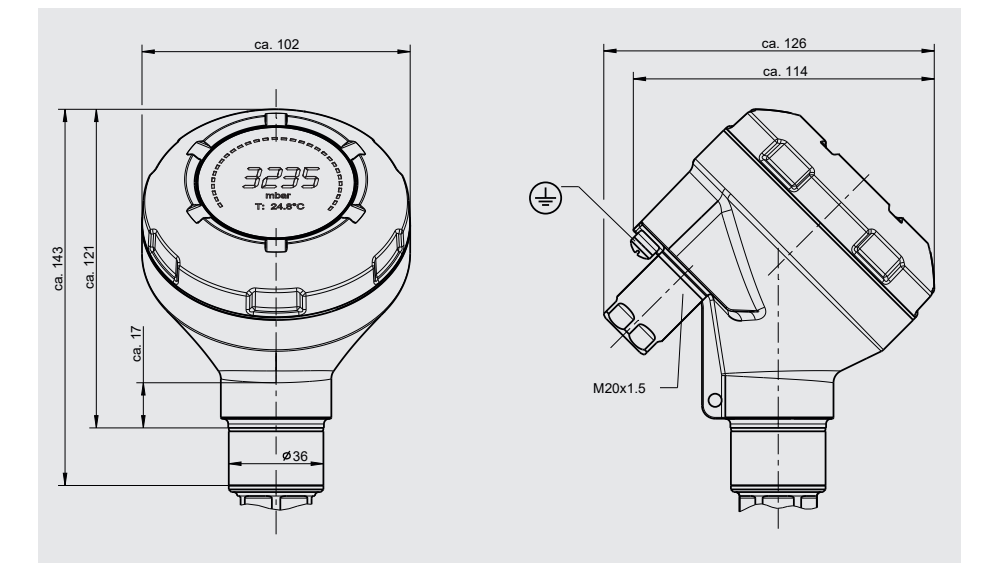

Instruções de operação WIKA, transmissor de processo, modelo UPT-2x 57

### **Conexões ao processo para modelo UPT-20**

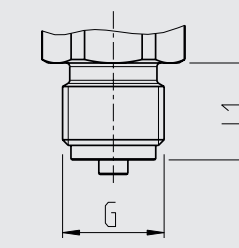

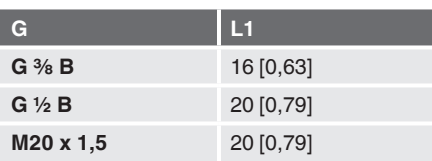

Dimensão da chave de boca: 12 mm [0,47 pol] Largura da rosca: 27 mm [1,06 pol]

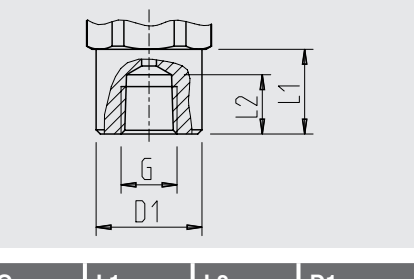

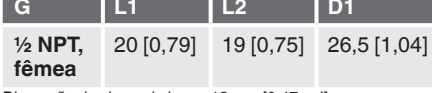

Dimensão da chave de boca: 12 mm [0,47 pol] Largura da rosca: 27 mm [1,06 pol]

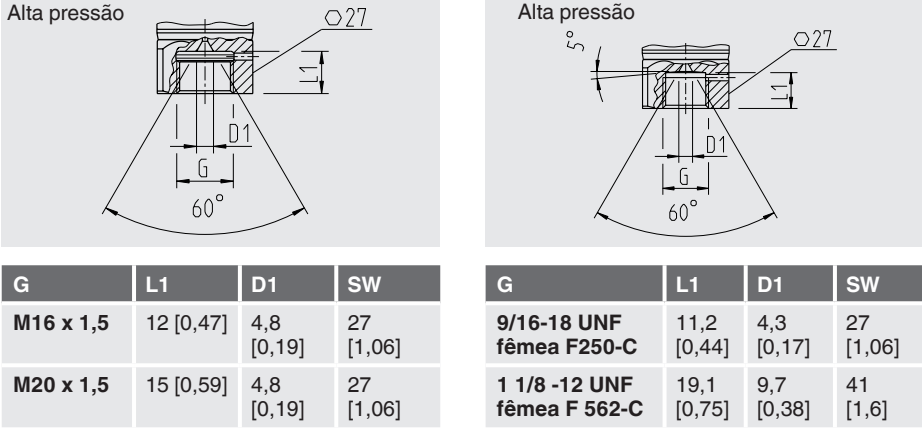

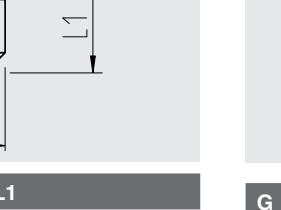

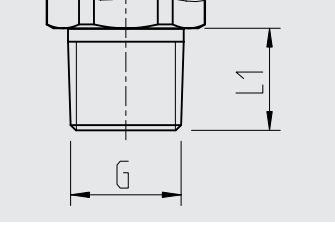

 $\mathbf{I}$ 

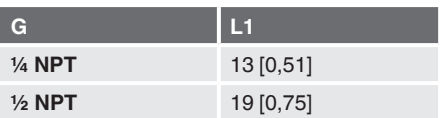

Dimensão da chave de boca: 12 mm [0,47 pol] Largura da rosca: 27 mm [1,06 pol]

### **Conexões ao processo para modelo UPT-21**

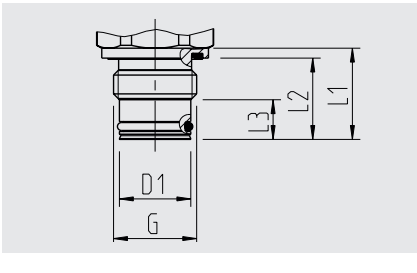

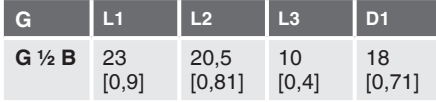

Dimensão da chave de boca: 12 mm [0,47 pol] Largura da rosca: 27 mm [1,06 pol]

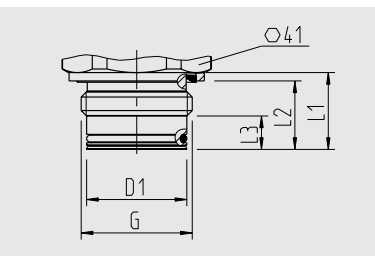

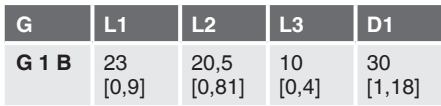

Dimensão da chave de boca: 13 mm [0,51 pol]

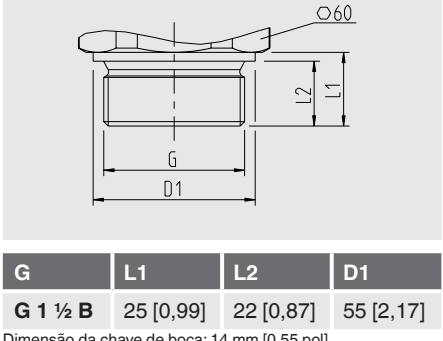

Dimensão da chave de boca: 14 mm [0,55 pol]

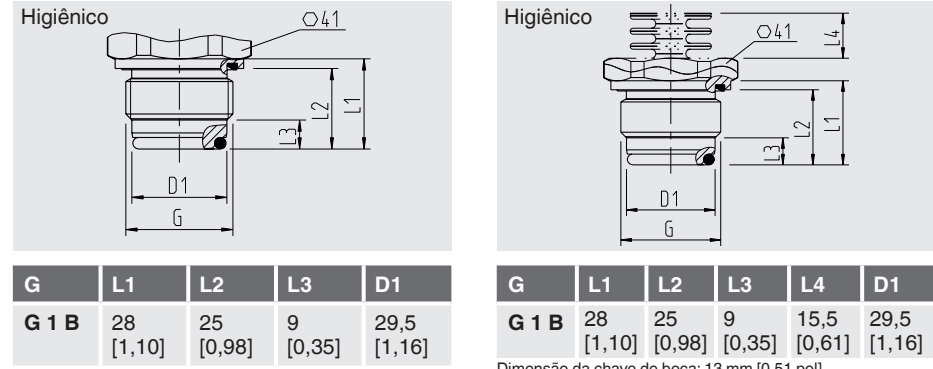

Dimensão da chave de boca: 13 mm [0,51 pol]

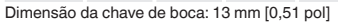

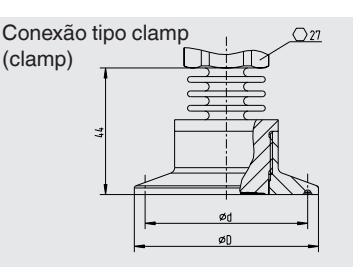

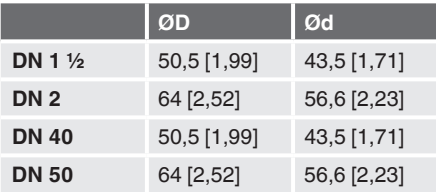

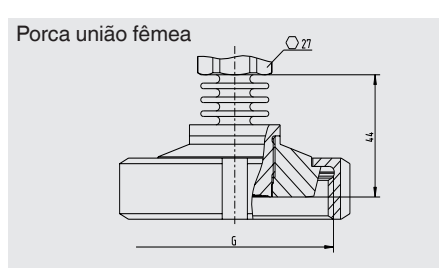

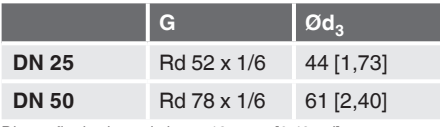

Dimensão da chave de boca: 12,5 mm [0,49 pol]

Dimensão da chave de boca: 12,5 mm [0,49 pol]

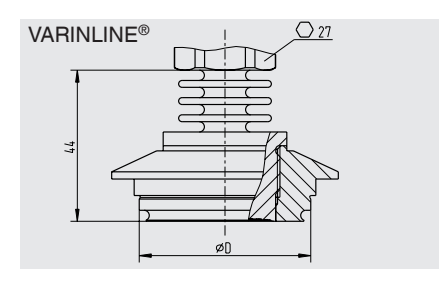

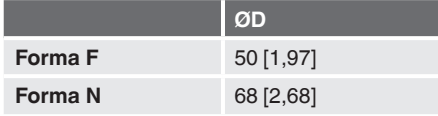

Dimensão da chave de boca: 12,5 mm [0,49 pol]

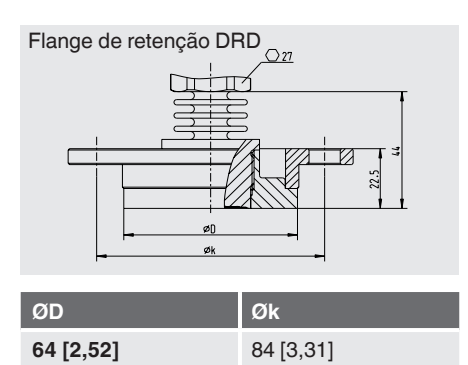

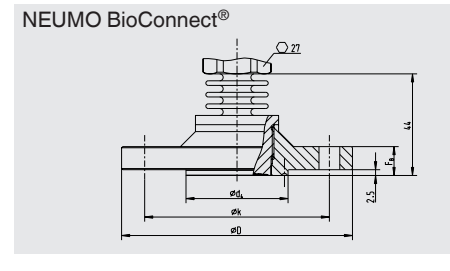

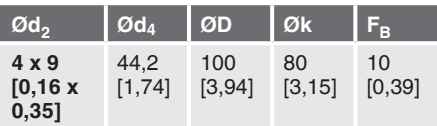

Dimensão da chave de boca: 12,5 mm [0,49 pol]

# **16. Acessórios**

## **16. Acessórios**

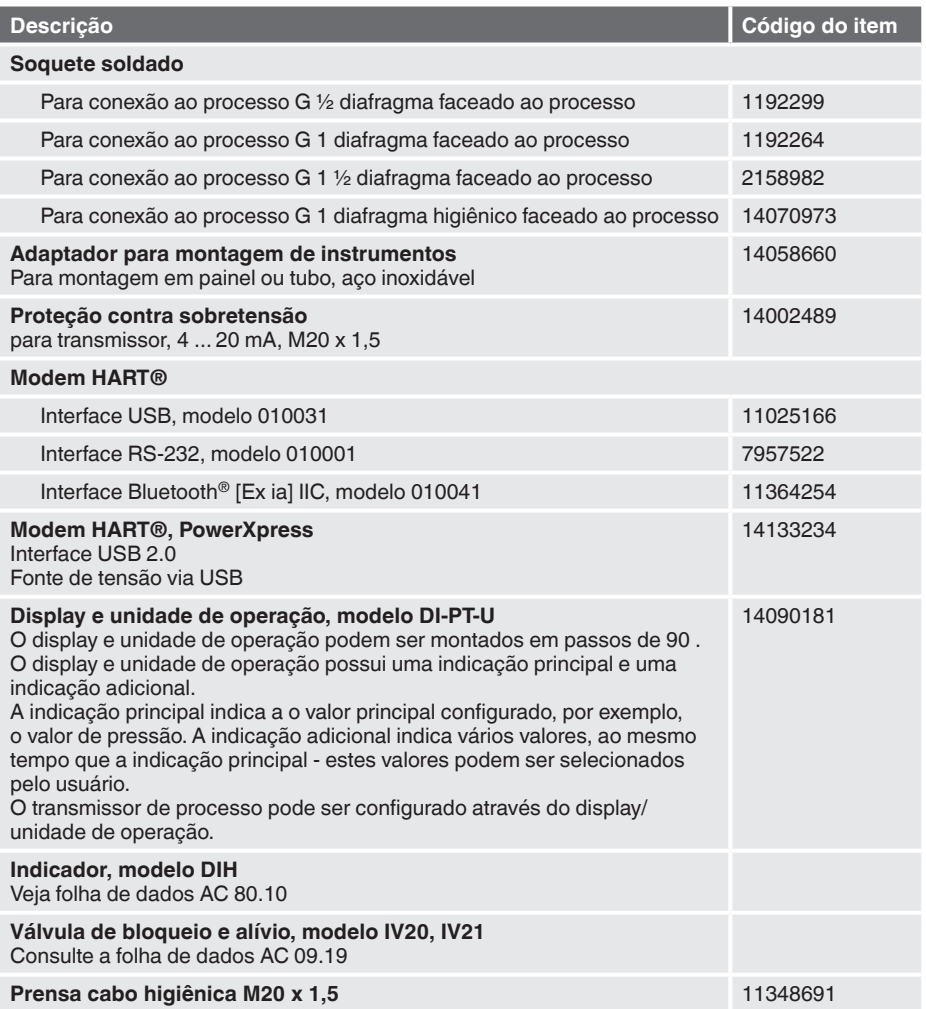

Instruções de operação WIKA, transmissor de processo, modelo UPT-2x 61

# **Apêndice 1: Árvore de menu, configuração básica**

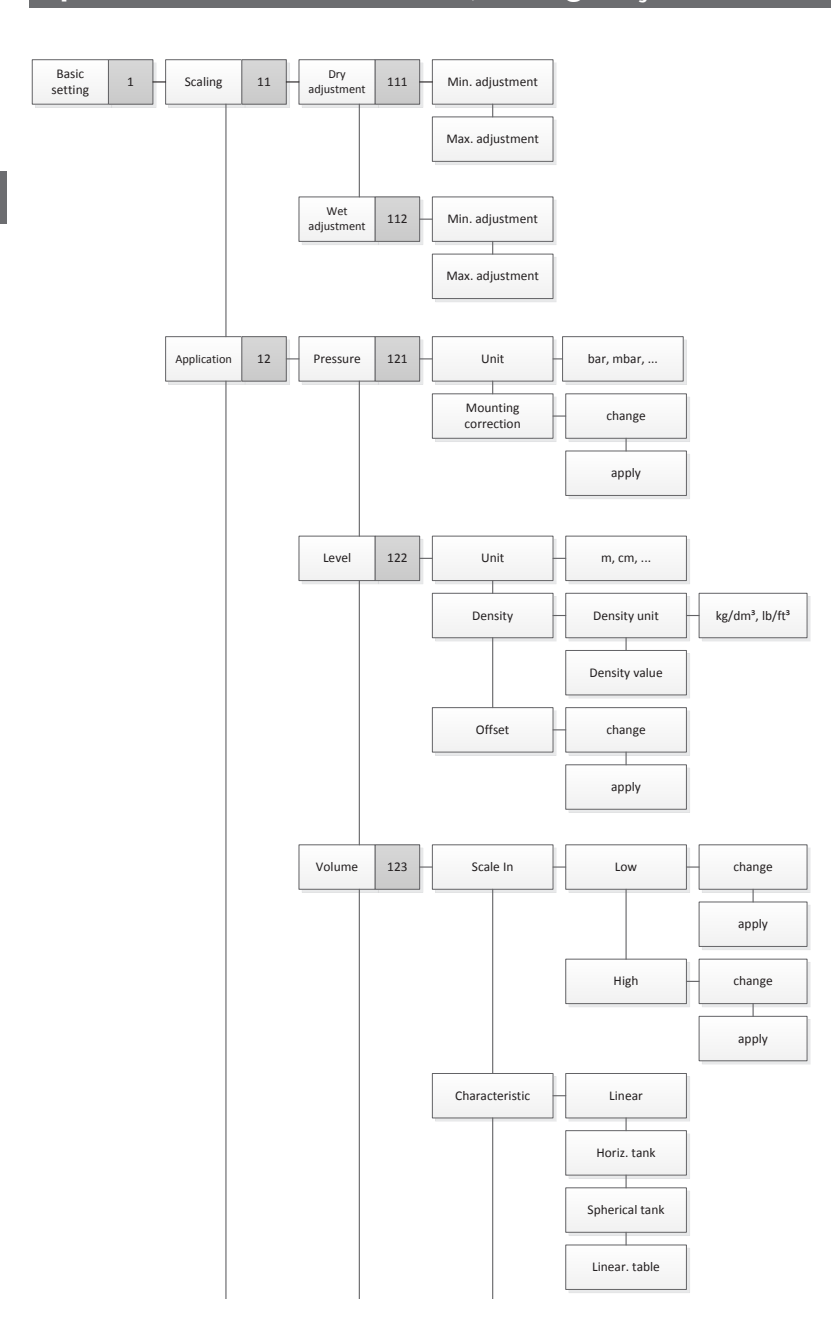

## Apêndice 1: Árvore de menu, configuração básica

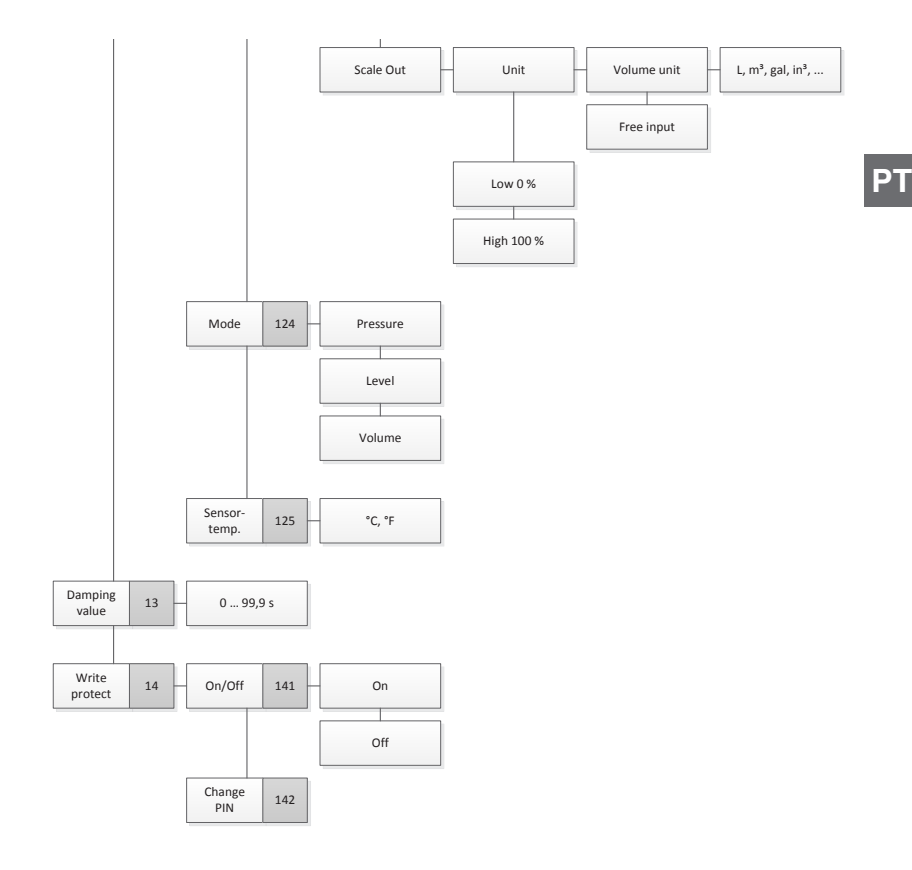

# **Apêndice 2: Árvore de menu, indicação**

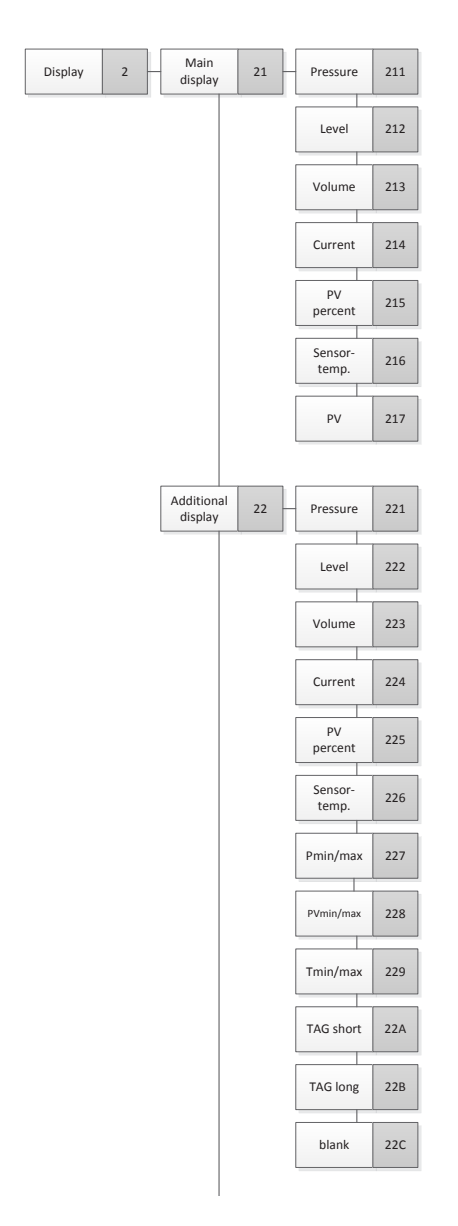

# Apêndice 2: Árvore de menu, indicação

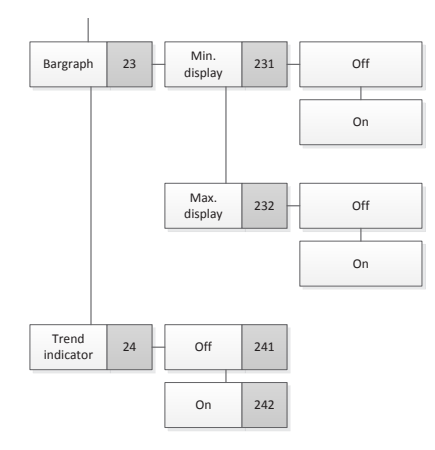

Instruções de operação WIKA, transmissor de processo, modelo UPT-2x 65

# **Apêndice 3: Árvore de menu, diagnóstico**

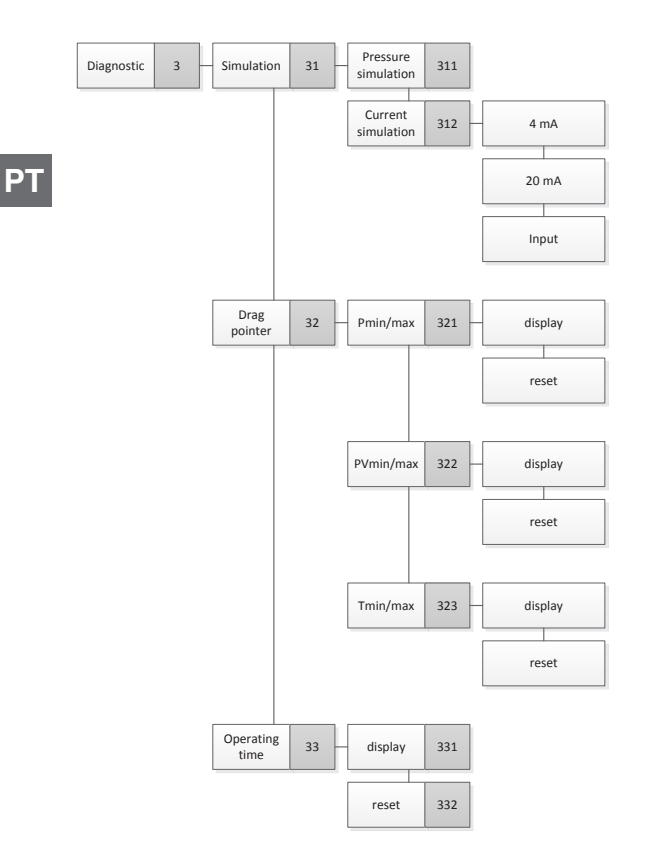

# **Apêndice 4: Árvore de menu, configuração detalhada**

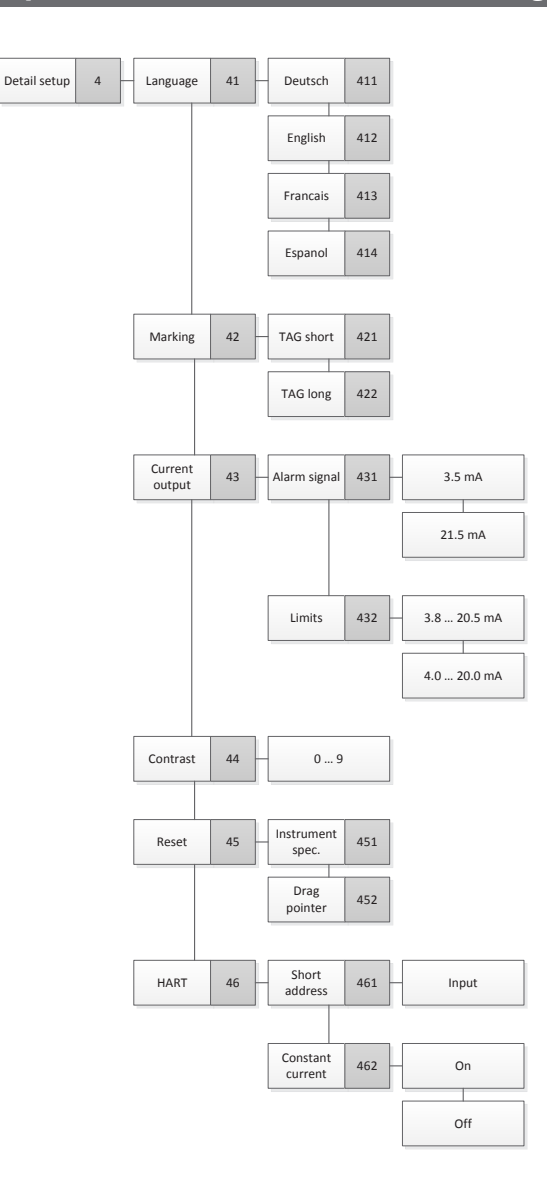

# **Apêndice 5: Árvore de menu, indicação**

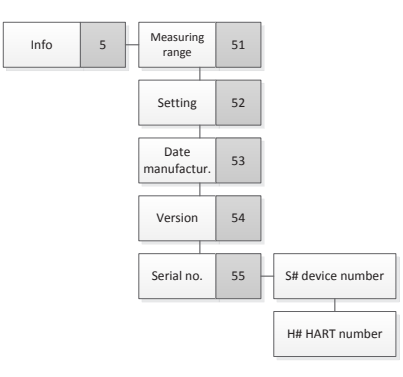

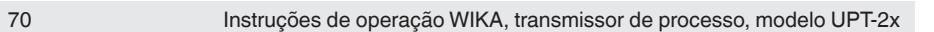

Subsidiárias da WIKA no mundo podem ser encontrados no site www.wika.com.br.

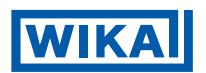

#### **WIKA do Brasil Ind. e Com. Ltda.** Av. Úrsula Wiegand, 03 18560-000 Iperó - SP / Brasil Tel. +55 15 3459-9700 Fax +55 15 3266-1196 vendas@wika.com.br www.wika.com.br